# **L'interface Zoom et ses outils**

### **Introduction**

Ce fichier a pour but de démystifier l'interface de l'application de visioconférence Zoom (ci-après réunion Zoom ou simplement réunion). Il s'adresse avant tout aux membres du CIVBDL qui n'ont pas ou peu d'expérience avec Zoom. Le but recherché étant de convaincre le plus grand nombre possible de membres à participer aux visioconférences qui remplaceront probablement les réunions hebdomadaires en septembre.

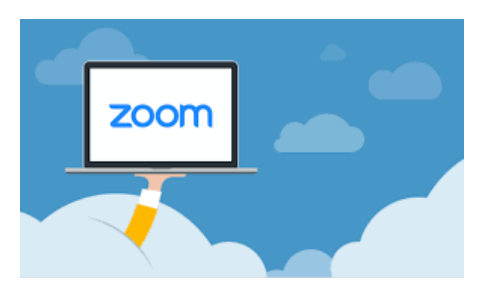

Zoom est une plateforme « universelle » qui fonctionne avec les systèmes d'opération (OS) Windows, Mac (Apple) et Android. Il fonctionne sur ordinateurs, tablettes, cellulaires et télévisions intelligentes (Smart TV). Chaque participant à une "Salle de conférence Zoom" est libre d'utiliser l'OS qu'il désire avec l'appareil de son choix. Il n'est donc pas nécessaire d'avoir un identifiant numérique spécifique (compte Microsoft, Apple, ou Zoom).

La direction du CIVBDL souhaite que ce tutoriel vous donne le goût d'utiliser Zoom pour communiquer avec votre famille, vos amis, vos contacts et vos groupes communautaires.

Ce fichier ne vise pas à remplacer les nombreux tutoriels disponibles sur le Web. Il offre, en un seul document imagé, des explications sur le fonctionnement de l'interface Zoom.

- L'application Zoom se décline en quatre versions :
- Gratuite : qui limite la durée des réunions à 40 minutes;
	- o C'est la version qui est l'objet de ce fichier;
- Professionnelle : qui nécessite un abonnement mensuel. Les réunions peuvent durer 24 heures. Elle ajoute des outils de gestion des visioconférences à la version gratuite;
- Affaires : qui s'adresse aux petites et moyennes entreprises; et
- Entreprise : pour les grandes entreprises.

Pour utiliser Zoom, il n'est pas nécessaire de posséder un compte Zoom. Ce compte est requis seulement pour les participants qui désirent initier une visioconférence.

Pour participer à une réunion Zoom, il faut recevoir une invitation de l'Hôte de la rencontre.

<span id="page-0-0"></span>Pour ceux qui n'ont jamais utilisé l'application Zoom et qui voudront se joindre à la prochaine rencontre, veuillez consulter Joindre une [réunion Zoom pour la 1](#page-19-0)<sup>ère</sup> fois. Cette section inclut les instructions pour installer Zoom juste avant la rencontre.

<span id="page-0-1"></span>Pour ceux qui veulent installer Zoom dans leur ordinateur sans participer à une rencontre, allez à la section [Installer Zoom sans un compte Zoom.](#page-28-0)

Bien que ce texte ait été écrit principalement pour les utilisateurs de Windows, il peut également être utile aux utilisateurs de d'autres systèmes d'exploitation incluant les tablettes et cellulaires bien que les outils de l'interface des appareils mobiles soient parfois plus rudimentaires.

### **L'Interface de ses outils**

Dans l'environnement Windows, l'interface de Zoom se décline en deux modes d'affichage:

- <span id="page-1-0"></span>• Le mode d'affichage Galerie (Gallery View) (voir la capture d'écran à [cette page\)](#page-3-0); et
- <span id="page-1-1"></span>• Le mode d'affichage Intervenant (Speaker View) (voir la capture d'écran à [cette](#page-4-0) page).

Les deux modes peuvent être affichées comme une fenêtre normale de Windows ou en plein-écran et ont les mêmes outils sauf pour l'administrateur qui possède un outil supplémentaire. Pour voir les outils de manière furtive, il faut bouger le pointeur de la souris (ou le doigt ou le stylet sur les écrans tactiles) à l'intérieur de la fenêtre. Pour les afficher de manière continue, utiliser la touche **Alt** (gauche). Pour les masquer, faire **Alt** de nouveau.

<span id="page-1-3"></span>*L'interface de Zoom possède plusieurs outils qui s'activent avec un simple clic. Plusieurs possèdent également un raccourci clavier qui souvent facilite la tâche. Certains raccourcis sont activés par défaut. D'autres peuvent être activés à l'aide des paramètres de l'interface. Pour paramétrer les raccourcis clavier allez à la [section Paramètres.](#page-17-0)*

Chaque utilisateur est libre de choisir le mode qu'il désire sans affecter l'interface des autres utilisateurs qui ne voient pas « *qui utilise quoi* » comme mode d'affichage.

*En principe, Zoom détecte la langue de l'ordinateur et l'interface s'affiche dans cette langue. Cela ne fonctionne pas toujours. Pour modifier la langue d'interface de Zoom, allez à la* [section](#page-16-0) Langue*.*

Quelques définitions de termes utilisés dans ce texte:

- <span id="page-1-2"></span>• Initiateur de la visioconférence :
	- o Personne qui utilise son compte Zoom pour lancer une visioconférence et qui fait les invitations initiales.
- Administrateur ou Hôte :
	- o Personne qui est chargé de la discipline et qui contrôle le déroulement de la visioconférence (Admet les invités, autorise le partage de l'écran, contrôle l'audio, etc.).
- Co-Hôte ou Co-animateur :
	- o Participant à qui l'Hôte délègue certains de ses privilèges. Cette fonctionnalité requière un compte Zoom professionnel.
- Intervenant :
	- o Personne à qui l'Hôte a donné la parole;
- Participant :
	- o Toute personne qui participe à la visioconférence.
- Invité :
	- o Personne qui est invité à joindre la visioconférence pendant qu'elle est cours.
- Salle d'attente :
	- o Endroit virtuel à la disposition de l'Hôte pour mettre en attente (ou isoler) un participant pendant une partie de la visioconférence.
- CIVBDL :
	- o Club informatique des Vieux branchés de Longueuil.

(Page suivante : [Table de matière\)](#page-2-0)

# <span id="page-2-0"></span>Début de la table de matière

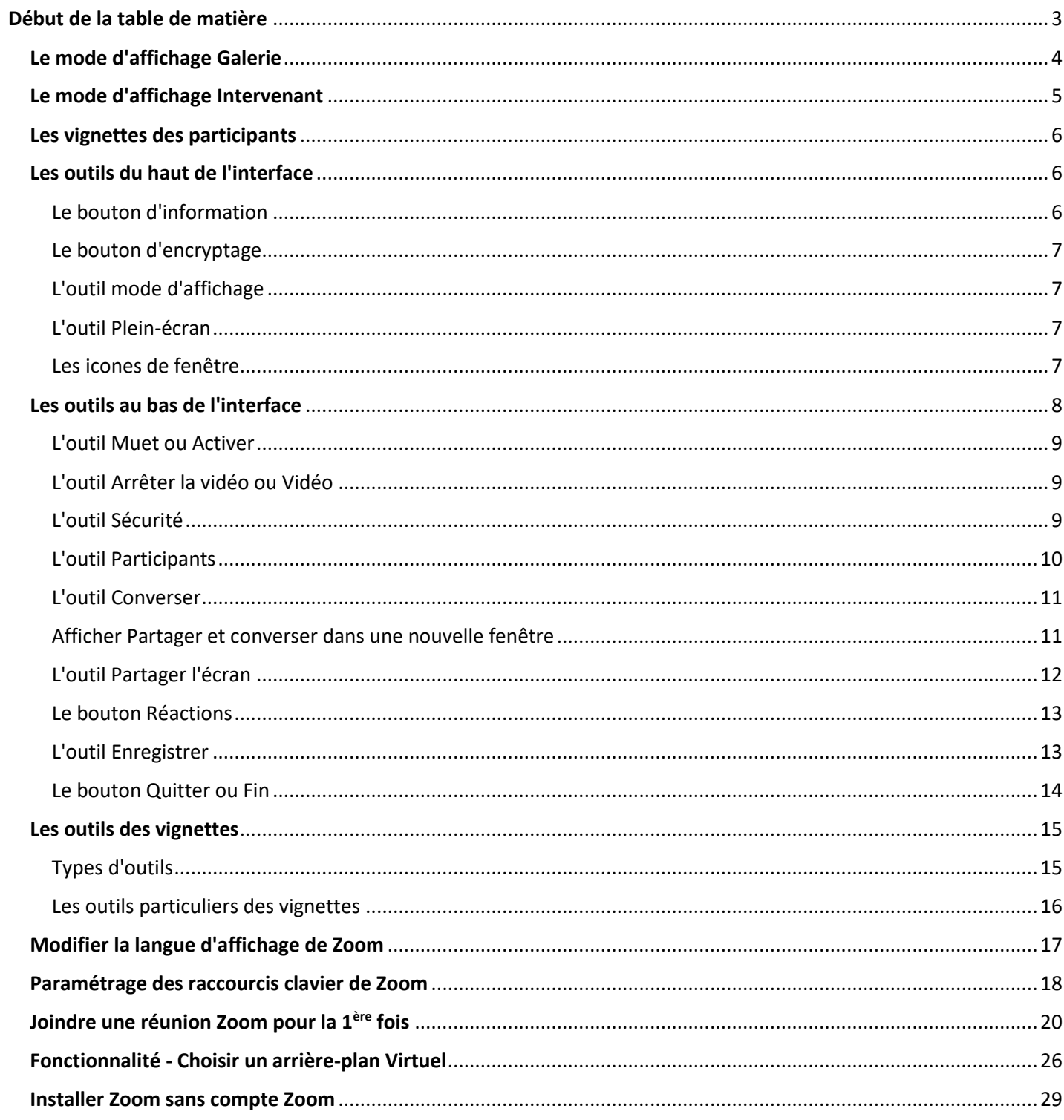

# <span id="page-3-1"></span>**Le mode d'affichage Galerie (Gallery View)**

<span id="page-3-0"></span>Les outils dans la partie supérieure sont de gauche à droite :

- Information sur la visioconférence en cours (très peu visible dans cette capture);
- Confirmation de l'encryptage;
- Le bouton pour modifier le type d'affichage et
- Le bouton pour basculer en plein-écran.

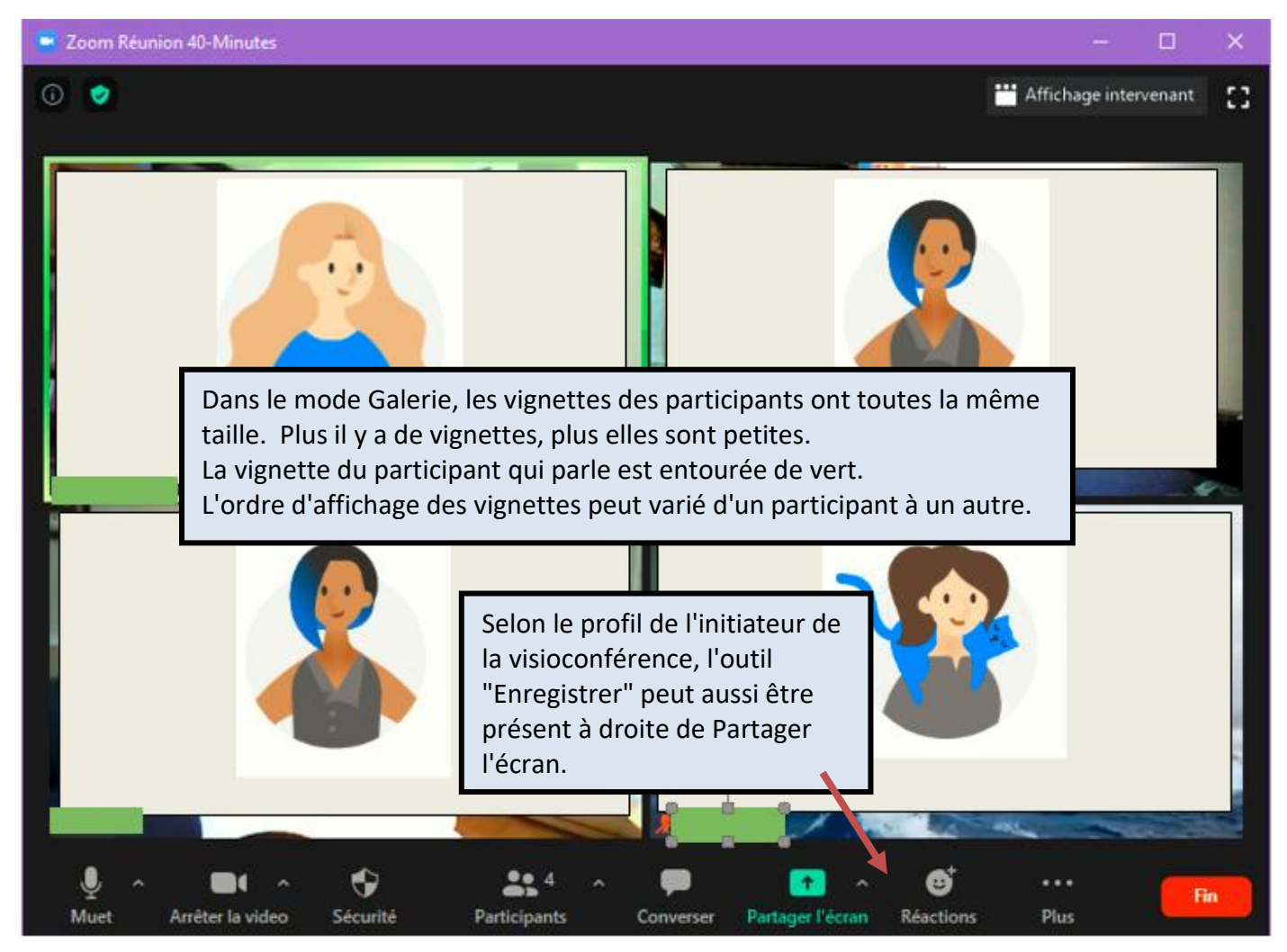

Les outils au bas de l'interface sont de gauche à droite pour :

- Le contrôle du micro du participant;
- Le contrôle de la vidéo du participant;
- Le contrôle des paramètres de sécurité (seul l'Hôte a cet outil);
- L'affichage de la liste des participants;
- L'activation du volet de conversation (chat ou bavardage);
- Le bouton de partage de l'écran;
- Le bouton pour enregistrer la visioconférence sur le PC du participant (absent de cette capture);
- Le bouton pour exprimer ses réactions; et
- Le bouton pour quitter la visioconférence.

[Retour à la table de matière](#page-2-0) [Retour à la première page](#page-1-0)

# <span id="page-4-1"></span>**Le mode d'affichage Intervenant** (Speaker View)

<span id="page-4-0"></span>Dans le mode **Intervenant**, les vignettes des participants sont affichées en miniatures au-dessus de la vignette du participant qui a la parole. Si une autre personne prend la parole, sa vignette sera affichée en gros plan et celle du participant précédant s'affichera en miniature avec les autres. Cependant pour le participant qui est en mode Intervenant et qui prend la parole, l'affichage demeure inchangé. C'est-à-dire que la vignette de l'Intervenant précédent demeure au centre.

Le nombre de vignettes affichées en miniature en haut de l'interface varie en fonction du nombre de participant, de la taille de la fenêtre et les caractéristiques de l'ordinateur. Si toutes les vignettes ne peuvent être affichées, une tête de flèche (à gauche ou à droite ou les deux) permet de les faire défiler.

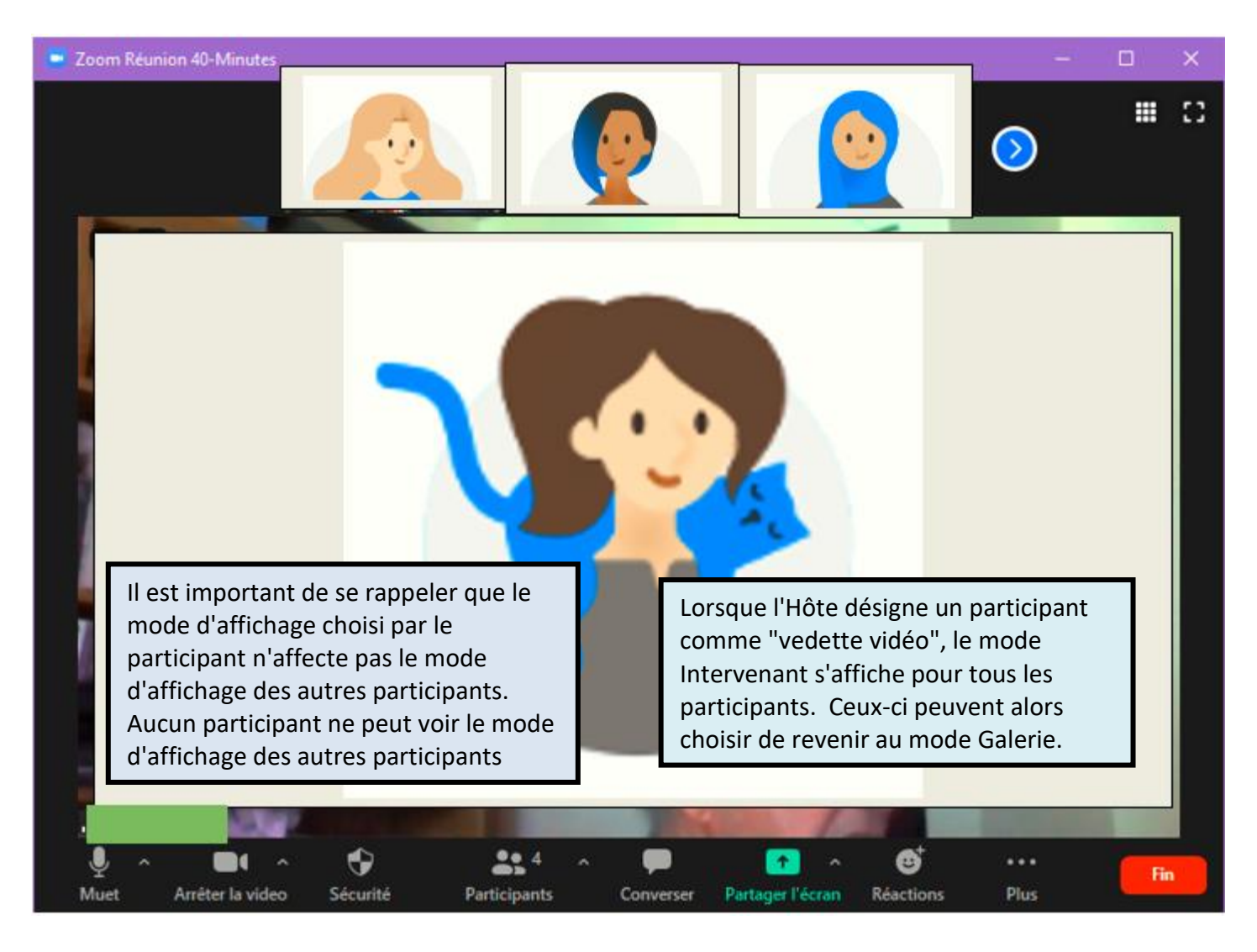

[Retour à la table de matière](#page-2-0) en la première page

## <span id="page-5-0"></span>**Les vignettes des participants**

Les vignettes ont aussi leurs outils dont le contenu varie selon qu'elle soit celle du participant ou de l'Hôte. Pour afficher les outils disponibles il faut bouger le pointeur au-dessus de la vignette et le cas échéant cliquer sur les points de suspension dans le coin supérieur droit. Les outils à la disposition de l'Hôte sont plus élaborés.

Typiquement, la vignette d'un participant affiche :

- Si le micro du participant est ouvert ou fermé;
- Son nom;
- Et les outils disponibles lorsque le pointeur est déplacé au-dessus de la vignette. Les différents outils sont illustrés dans [cette page.](#page-14-0)

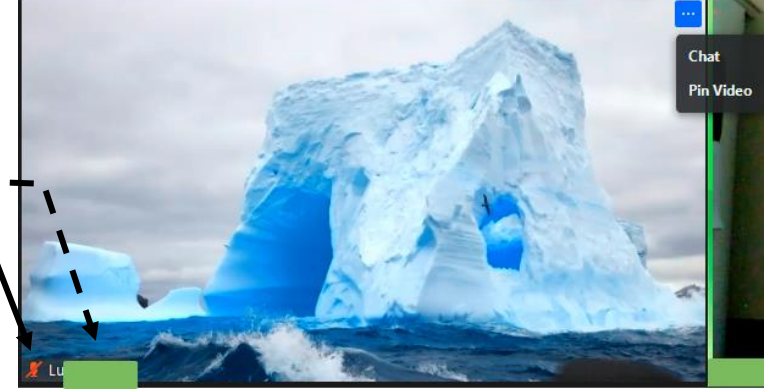

<span id="page-5-3"></span>Si la vidéo d'un participant n'est pas activée, sa vignette affiche son nom. S'il y a plusieurs participants, la vignette à la vidéo non active affiche seulement la première lettre de son nom.

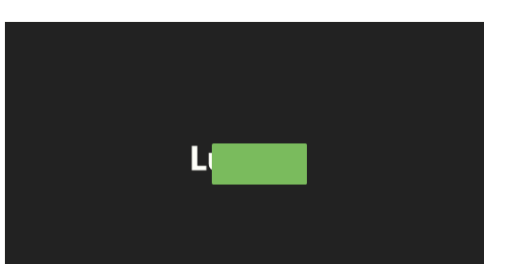

[Retour à la table de matière](#page-2-0)

# <span id="page-5-1"></span>**Les outils du haut de l'interface**

### <span id="page-5-2"></span>Le bouton d'information

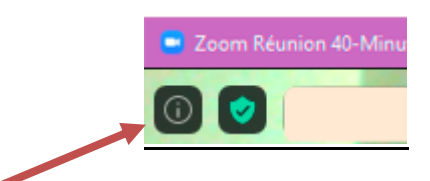

Le bouton Information affiche :

- Le nom de la visioconférence;
- Son numéro d'identifiant;
- Son mot de passe;
- Son mot de passe numérique;
- Son hyperlien; et
- Le numéro d'identifiant du participant. C'est la seule information qui varie d'un participant à l'autre.

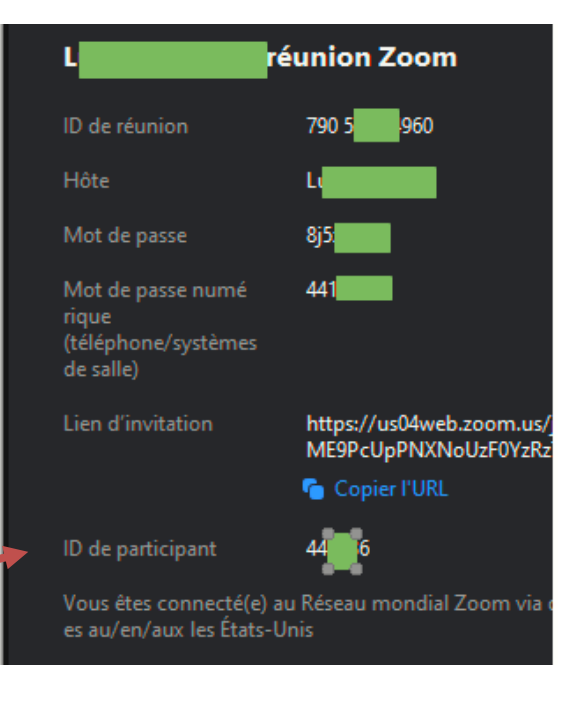

### [Retour à la table de matière](#page-2-0)

### <span id="page-6-0"></span>Le bouton d'encryptage

Le bouton de confirmation de l'encryptage confirme simplement le mode de cryptage utilisé.

### [Retour à la table de matière](#page-2-0)

### <span id="page-6-1"></span>L'outil mode d'affichage

L'outil de **Mode d'affichage** permet de basculer d'un mode à l'autre. Il indique le mode vers quoi basculer et non le mode actuellement affiché.

> Si la fenêtre est trop petite, seule l'icône du mode à venir est affiché.

### [Retour à la table de matière](#page-2-0)

₩

### <span id="page-6-2"></span>L'outil Plein-écran

L'outil **Plein-écran** est semblable à l'affichage agrandi d'une fenêtre Windows standard mais sans la Barre de titre et la Barre des tâches. Il ne modifie pas le Mode d'affichage. Pour quitter l'affichage plein-écran, cliquer **Quitter le mode plein écran** dans le coin supérieur droit.

### [Retour à la table de matière](#page-2-0)

### <span id="page-6-3"></span>Les icones de fenêtre

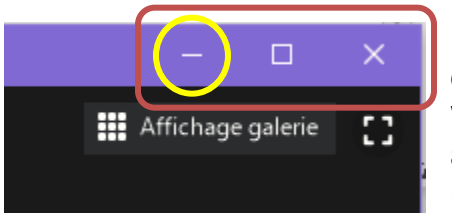

La fenêtre normale de Zoom se comporte comme toute fenêtre de Windows. Elle peut être affichée agrandie, en niveau intermédiaire ou réduite.

Cependant, lorsque réduite, elle ne se cache pas dans la Barre des tâches. Elle s'affiche en forme miniature avec la vignette du participant ayant la parole au moment de cliquer le bouton réduire. La miniature a ses outils qui servent à :

- Masquer / dévoiler la vidéo de la réunion (image);
- Paramétrer l'audio du participant;
- Paramétrer la vidéo du participant; et
- Quitter l'affichage réduite (revenir au mode précédent).

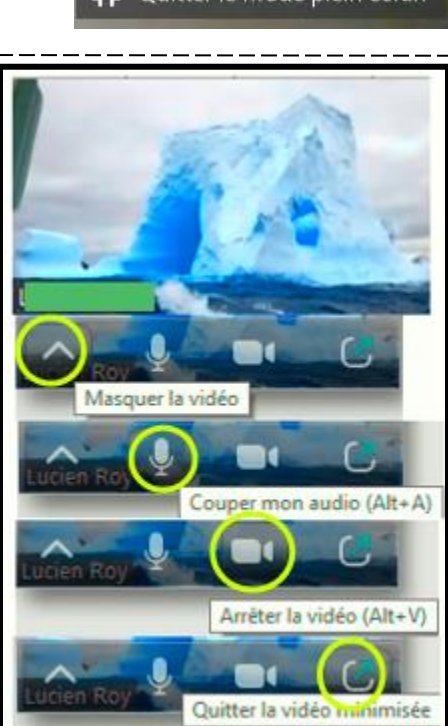

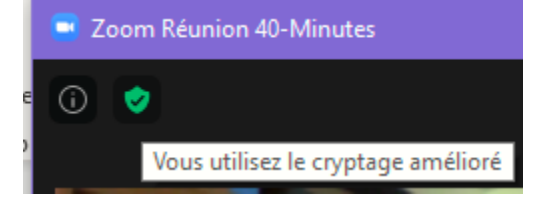

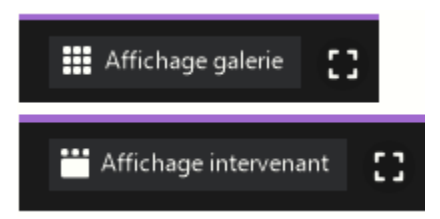

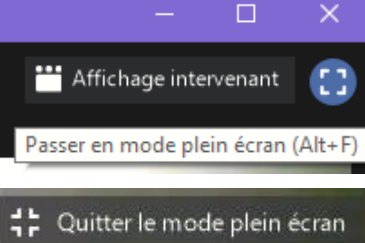

Lorsque la vidéo de la fenêtre réduite est masquée, la fenêtre affiche seulement les outils. Rarement, au lieu des outils, elle indique qui a la parole.

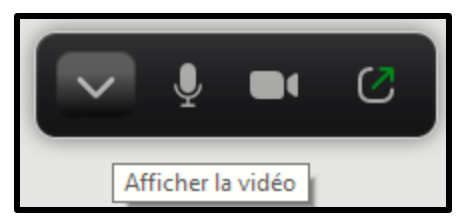

La fenêtre réduite, avec ou sans vidéo, peut être déplacée comme toute fenêtre Windows

### [Retour à la table de matière](#page-2-0)

# <span id="page-7-0"></span>**Les outils au bas de l'interface**

La Barre d'outils au bas de l'interface varie selon que l'on soit participant (invité) ou Hôte (administrateur) et selon le profil du compte de l'initiateur de la réunion. De haut en bas :

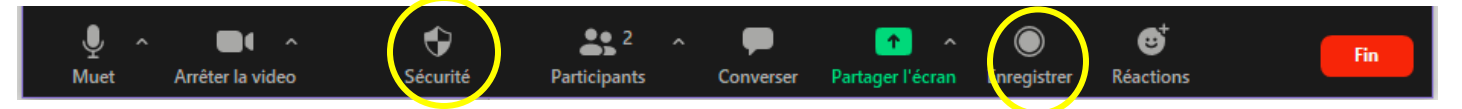

- Outils de l'Hôte dont le profil du compte permet aux participants d'enregistrer la visioconférence;
	- o L'invité qui désire enregistrer une partie de la visioconférence doit obtenir la permission de l'Hôte et les autres participants verront qu'il enregistre seulement s'ils affichent la liste des participants.
		- *Le CIVBDL n'enregistrera pas les réunions afin de respecter la loi canadienne sur la protection des individus.*

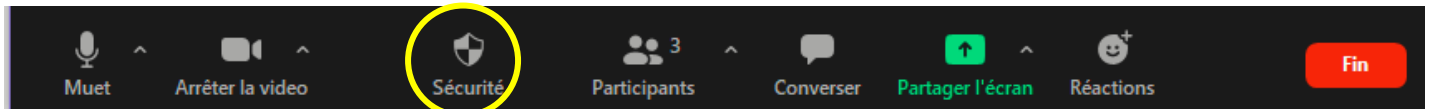

• Outils de l'Hôte dont le profil du compte ne permet pas l'enregistrement de la visioconférence;

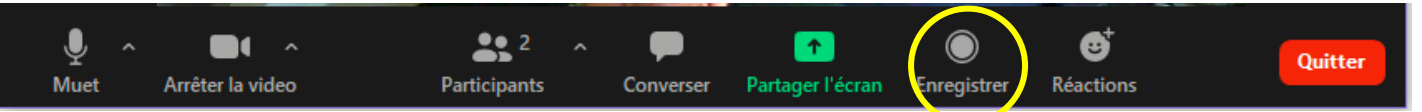

• Outils d'un participant où l'Hôte permet aux participants d'enregistrer la visioconférence. *À noter l'absence de l'outil Sécurité qui est réservé à l'Hôte*; et

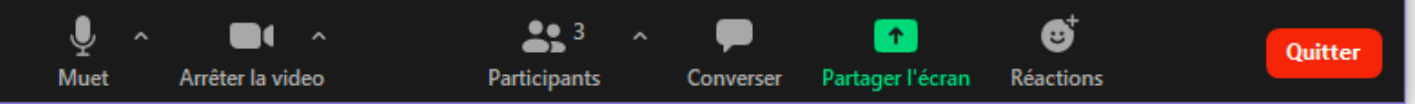

- Outils d'un participant où l'Hôte ne permet pas l'enregistrement de la visioconférence
- Lorsque la fenêtre est trop étroite pour afficher tous les outils, il y a des points de suspension après le dernier outil affiché.

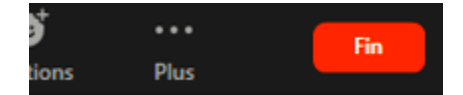

À noter que l'Hôte peut mettre fin à la visioconférence alors que les invités peuvent seulement la quitter.

### [Retour à la table de matière](#page-2-0)

### <span id="page-8-0"></span>L'outil Muet ou Activer

L'outil Muet ou Activer (le micro) permet d'un seul clic de fermer ou d'activer son micro. L'outil a un menu qui permet de :

- Configurer le micro. Le contenu du menu varie selon les caractéristiques de l'ordinateur; et
- Vérifier le fonctionnement du micro et de la caméra; etc.

### [Retour à la table de matière](#page-2-0)

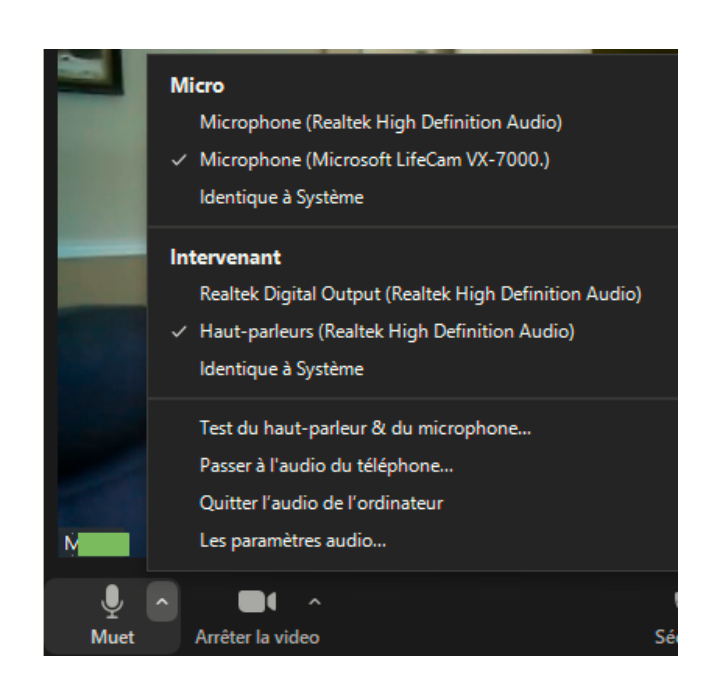

### <span id="page-8-1"></span>L'outil Arrêter la vidéo ou Vidéo

L'outil **Arrêter la vidéo** ou **Vidéo** permet de fermer sa vidéo ou de l'activer. Son menu permet de

- Choisir la caméra (s'il y en a plus d'une);
- Choisir un arrière-plan virtuel (si l'ordinateur le supporte). Voir la section [Arrière-plan virtuel;](#page-25-1) et
- Configurer les Paramètres vidéo…).

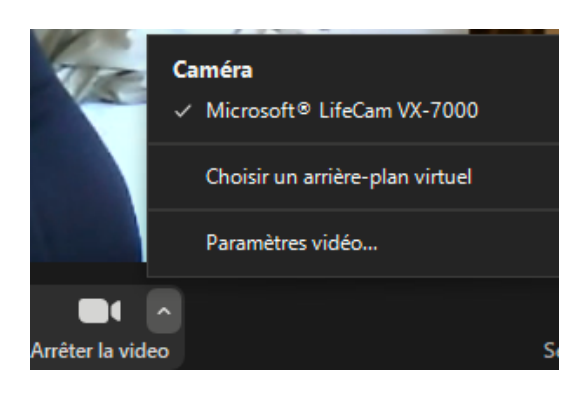

### [Retour à la table de matière](#page-2-0)

<span id="page-8-2"></span>L'outil Sécurité

L'outil **Sécurité** (Security), qui s'affiche seulement dans l'interface de l'Hôte, permet à celui-ci de gérer différents paramètres de la visioconférence.

### [Retour à la table de matière](#page-2-0)

# Verrouiller la réunion  $\checkmark$  Activer la salle d'attente Autoriser les participants à :

Partager l'écran

- $\checkmark$  Converser
- √ Se renommer eux-mêmes
- √ Réactiver eux-mêmes leur micro

### Supprimer un participant...

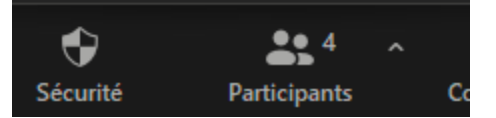

### <span id="page-9-0"></span>L'outil Participants

L'outil **Participants** permet de :

- Voir le nombre de participants; et
- D'afficher à la droite de l'interface la liste des participants et quelques informations à leur sujet.
	- o La liste permet aussi d'inviter un autre participant (seul l'administrateur pourra l'admettre);
	- o De modifier l'état de son microphone;
	- o De lever la main (Raise Hand) (une main s'affiche à côté de ceux qui ont levé la main et également dans les vignettes); ou
	- o De l'abaisser (Lower Hand)

Lorsque le participant place le pointeur sur son nom, le menu **Plus** lui permet de se renommer et parfois d'ajouter sa photo de profil (s'il a un compte Zoom).

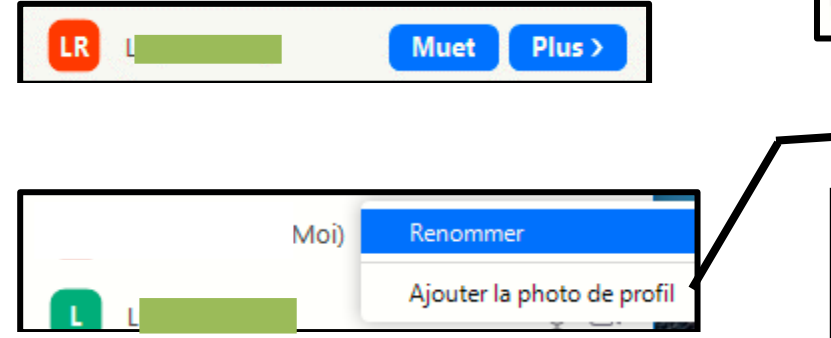

Le menu **Plus** de l'Hôte offre plus d'options et lui permet d'exercer ces options sur tous les participants.

L'Hôte qui a un compte Zoom professionnel (payant) a encore plus d'outils.

Si l'Hôte met en **vedette la vidéo** d'un participant, l'affichage de tous les participants bascule vers le mode Intervenant. Chaque participant peut alors, s'il le désire, basculer vers le mode Galerie.

L'Hôte peut annuler la vidéo en vedette soit dans le volet participants ou à partir de l'interface principal.

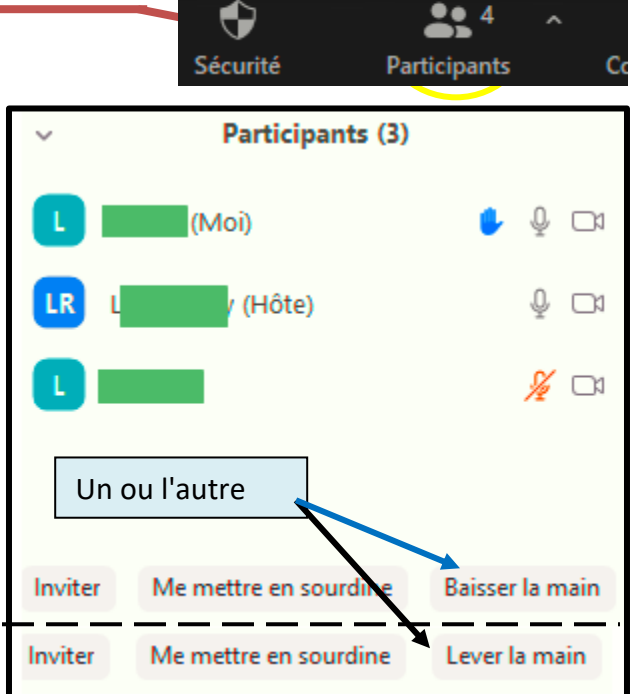

Supprimer un participant...

Si vous utilisez un avatar, le CIVBDL exigera de vous identifier avec prénom et nom de famille afin de faciliter la prise de présences et l'identification des intervenants.

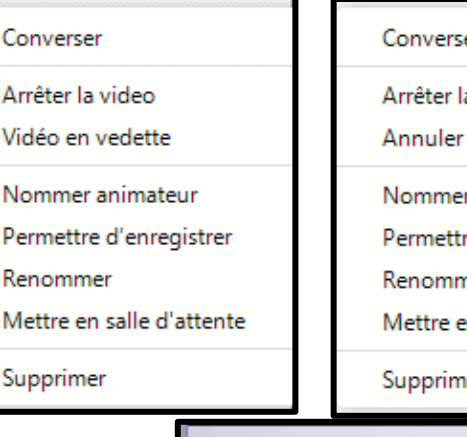

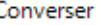

a video

(Hồ

- la vidéo en vedette
- r animateur

re d'enregistrer

- ner
- n salle d'attente

er

L'Hôte et les Co-Hôtes n'ont pas la possibilité de lever ou d'abaisser la main. Au lieu de cela, ils ont un menu qui permet d'exercer différentes options sur le déroulement de la réunion. Exemple : ils peuvent verrouiller la réunion ce qui empêche que de nouveaux participants puissent joindre la réunion en cours. Le verrouillage inclut ceux qui ont dû quitté au cours de réunion.

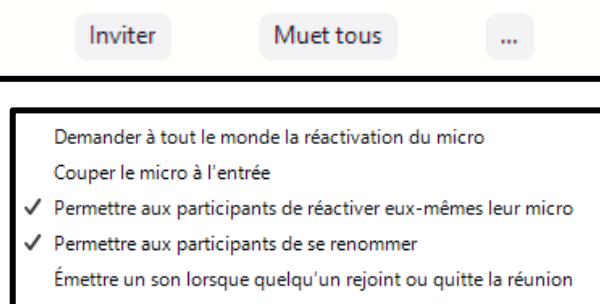

Chat

- Activer la salle d'attente
- Verrouiller la réunion

a lout le monde:

a Tout le monde: Quel plaisir de vius retrouver

 $De$ 

De

Bonjour à tous,

De moi à Tout le monde: Bienvenu chez les Gens

Part

Converser

[Retour à la table de matière](#page-2-0)

<span id="page-10-0"></span>L'outil Converser

L'outil **Converser** (Chat) affiche un volet à droite de l'interface (comme l'outil Participants).

Par défaut, l'outil partage les conversations avec tous les participants et il affiche le fil des conversions au-dessus de la boîte de rédaction.

Un menu déroulant permet de converser avec un seul autre participant.

Si le profil du compte de l'initiateur permet l'enregistrement, l'outil Converser permet d'enregistrer la

conversation dans le nuage ou dans l'ordinateur.

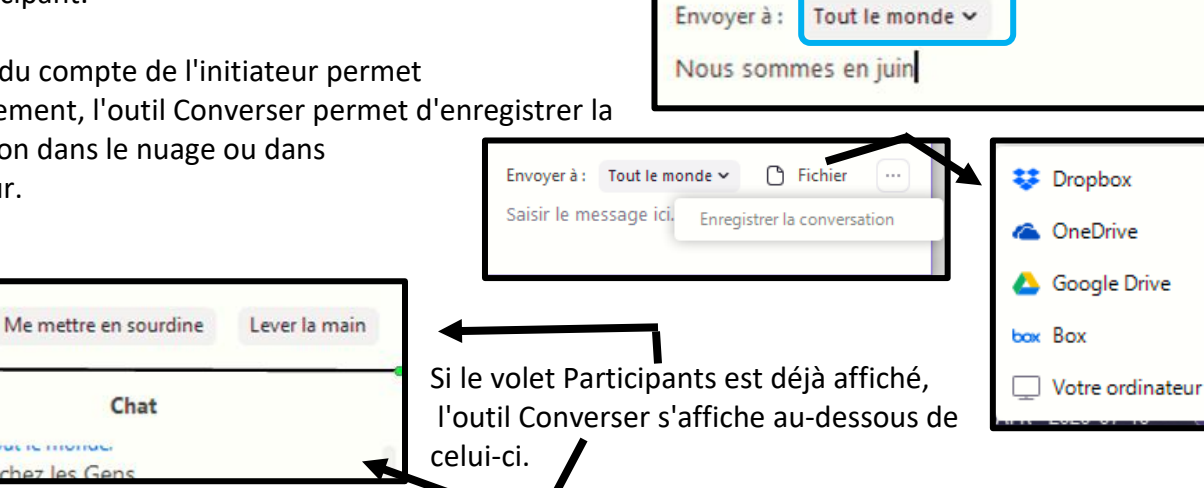

### [Retour à la table de matière](#page-2-0)

Chat

Inviter

<span id="page-10-1"></span>Afficher Partager et converser dans une nouvelle fenêtre

La tête de flèche au haut à gauche du volet des outils Partager et converser ouvre un menu qui permet de :

- Fermer le volet;
- Réduire le volet; ou
- Ouvrir le volet dans une fenêtre indépendante.

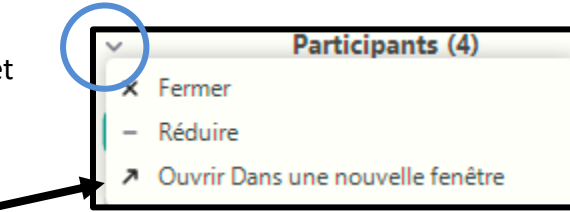

Les nouvelle fenêtres de **Partager** et **Converser** s'affichent au-dessus de l'interface de Zoom et se comportent comme une fenêtre normale de Windows. Elles peuvent être agrandies, affichées pleine grandeur et réduites et déplacées. Elles conservent le même fonctionnement (outils) que leur volet d'origine.

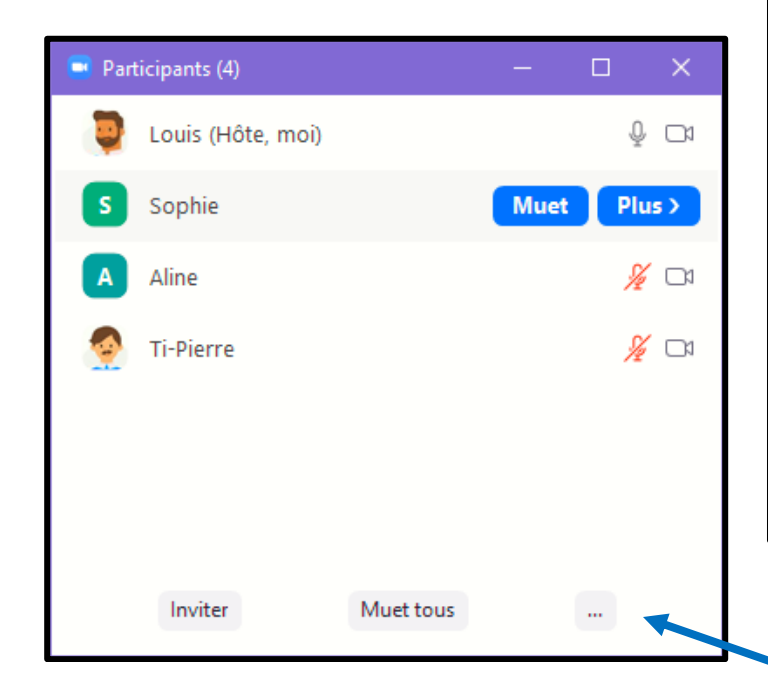

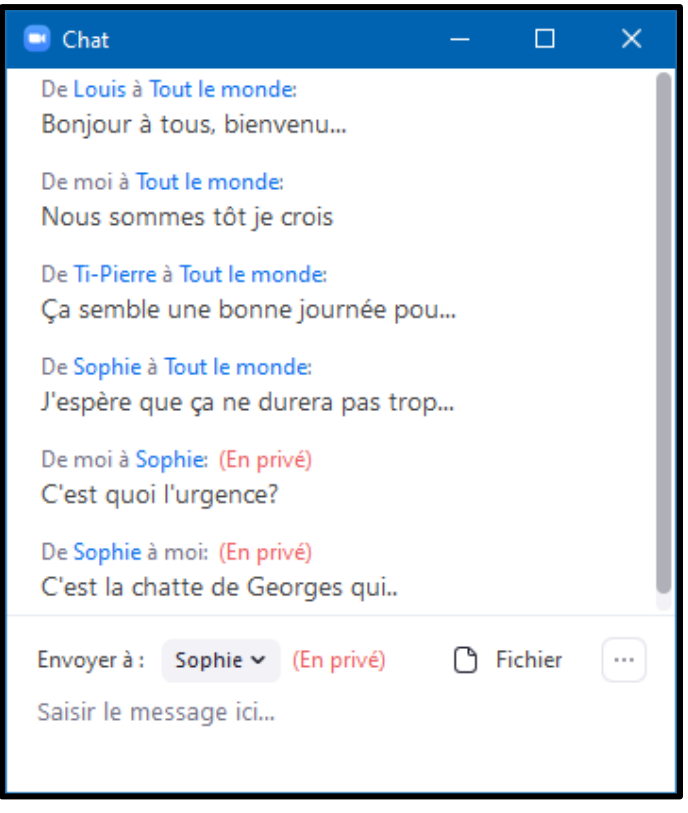

Demander à tout le monde la réactivation du micro

- Couper le micro à l'entrée
- √ Permettre aux participants de réactiver eux-mêmes leur micro
- Permettre aux participants de se renommer

Émettre un son lorsque quelqu'un rejoint ou quitte la réunion

- √ Activer la salle d'attente
- Verrouiller la réunion

Fusionner avec la fenêtre de la réunion

Les points de suspensions en bas des fenêtres permettent d'afficher un menu qui varie selon que le participant soit Hôte ou simple participant. L'item *Fusionner avec la fenêtre de la réunion* reconverti la fenêtre en volet.

À droite le menu de l'Hôte des participants et ci-dessous le menu de Converser d'un participant.

Enregistrer la conversation

Fusionner avec la fenêtre de la réunion

### [Retour à la table de matière](#page-2-0)

### <span id="page-11-0"></span>L'outil Partager l'écran

L'outil **Partager l'écran** (Share Screen) (Alt + S) permet de projeter une fenêtre d'une application de son ordinateur vers les autres participants de façon à faire une démonstration, afficher son contenu, etc. Pour pouvoir utiliser cet outil, l'Hôte doit avoir autoriser le partage de l'écran. Pour lancer le partage :

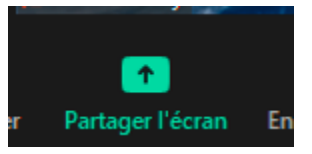

- Cliquer l'outil **Partager l'écran** pour afficher les partages disponibles;
- Sélectionner l'application désiré;
- Cliquer **Partager**; et
- Faire la démonstration / afficher le contenu.

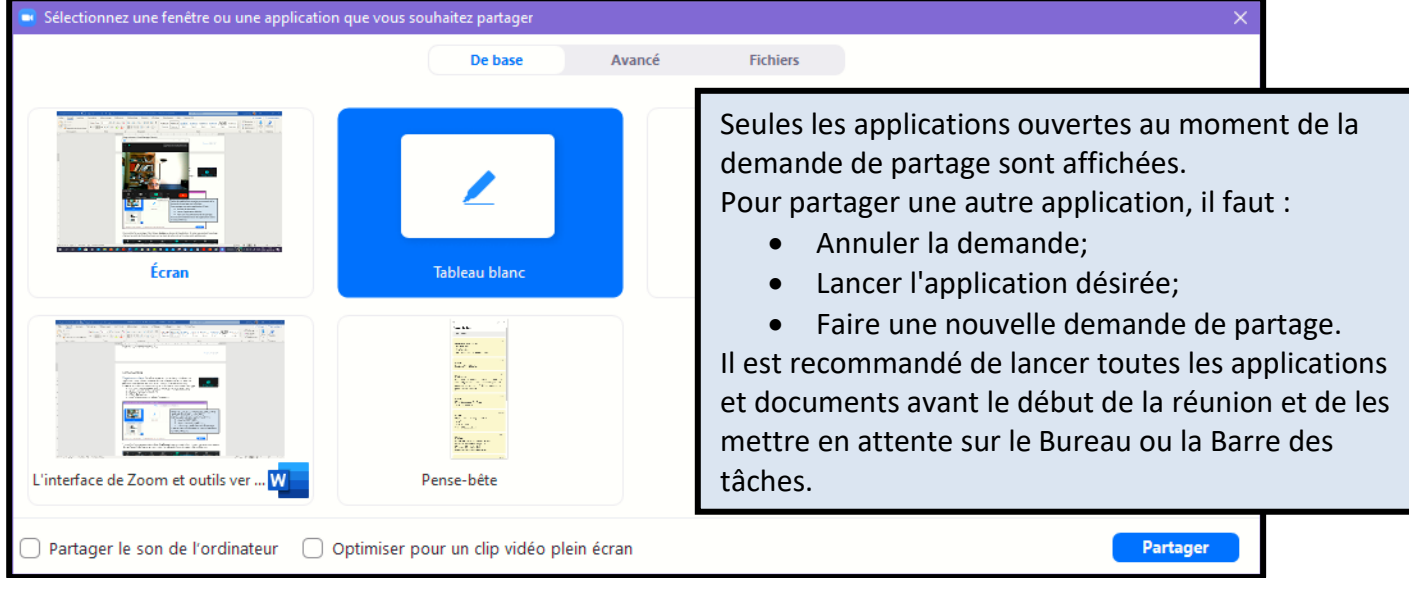

Pour mettre fin au partage, il faut cliquer **Arrêter** au-dessus de l'application. À noter que pendant le partage d'écran, les outils de l'interface Zoom sont au haut de celle-ci et qu'il y a des outils additionnels.

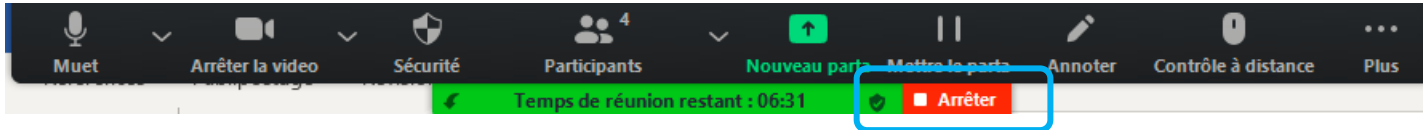

### [Retour à la table de matière](#page-2-0)

<span id="page-12-0"></span>Le bouton Réactions

Le bouton **Réactions** permet d'exprimer sa réaction soit en affichant :

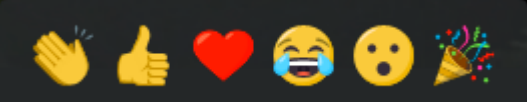

- Ses applaudissements;
- Pouce en l'air : La satisfaction du travail bien fait ou du mot bien dit;

---------------------------

- Un amour;
- Éclat de rire;
- Surprise; et
- C'est la fête.

### [Retour à la table de matière](#page-2-0)

<span id="page-12-1"></span>L'outil Enregistrer (page suivante)

L'outil **Enregistrer** (enregistrer sur cet ordinateur) permet à l'Hôte, et à ceux à qui il a donné la permission, d'enregistrer la visioconférence en tout ou en partie.

*Le CIVBDL ne permettra pas l'enregistrement, pour respecter la loi canadienne sur la protection des individus*

Lors de l'enregistrement, le bouton **Enregistrer** est remplacé par le bouton **Suspendre/arrêter l'enregistrement q**ui permet de mettre fin ou de suspendre l'enregistrement.

À la fin de la session, l'enregistrement est converti en fichier mp4 qui est très volumineux

• *L'outil Enregistrer est affiché par defaut lors de la création d'un compte Zoom. Le créateur du compte peut le supprimer en éditant son profil. Sa suppression est recommandée pour les visioconférences où des sujets sensibles et personnels sont abordés.*

### [Retour à la table de matière](#page-2-0)

# <span id="page-13-0"></span>Le bouton Quitter ou Fin

Le bouton **Quitter** permet de quitter la visioconférence. Son activation affiche les options :

- **Quitter la réunion**; ou
- **Annuler**.

**Fin** 

Pour l'Hôte, le bouton **Quitter** est remplacé par le bouton **Fin**. Son activation affiche un menu qui lui permet de :

- **Mettre fin à la réunion pour tous**;
- **Annuler** la demande de quitter (Cancel); ou
- **Quitter la réunion**.
	- o Avant de pouvoir quitter, l'Hôte doit alors désigner un nouvel Hôte (administrateur) parmi la liste des participant encore en ligne.
	- o Pour affecter un nouvel hôte, l'Hôte qui quitte doit :
		- Le choisir dans la liste des participants présents; et
		- Cliquer **Affecter et quitter**

# [Retour à la table de matière](#page-2-0)

(Page suivante : les outils des vignettes)

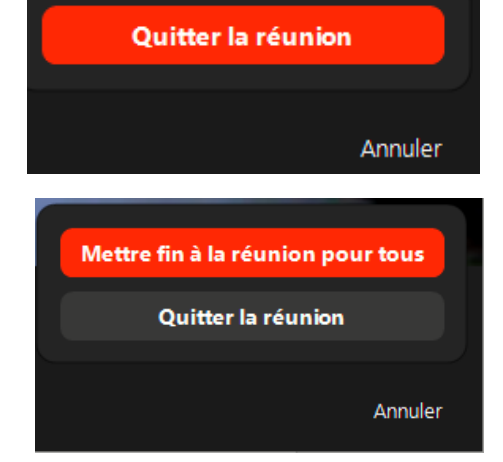

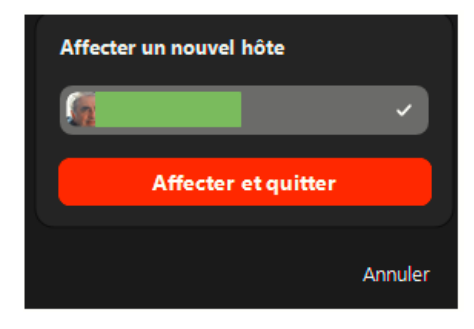

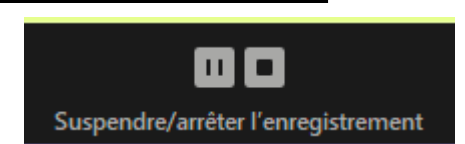

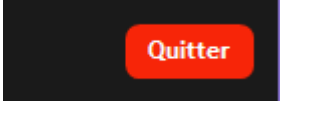

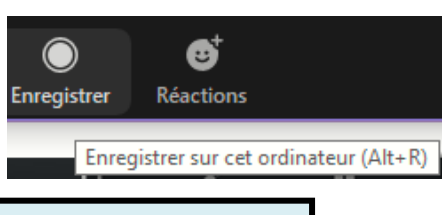

# <span id="page-14-0"></span>**Les outils des vignettes**

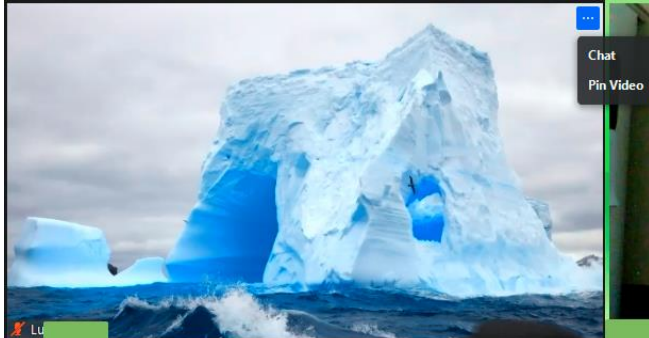

Les outils des vignettes sont visibles seulement lorsque le pointeur, ou le doigt / stylet, est placé à l'intérieur de la vignette. Ils s'affichent même si la vidéo a été arrêtée. Leur nombre peut varier en fonction du profil du compte Zoom utilisé lors de la rencontre.

<span id="page-14-1"></span>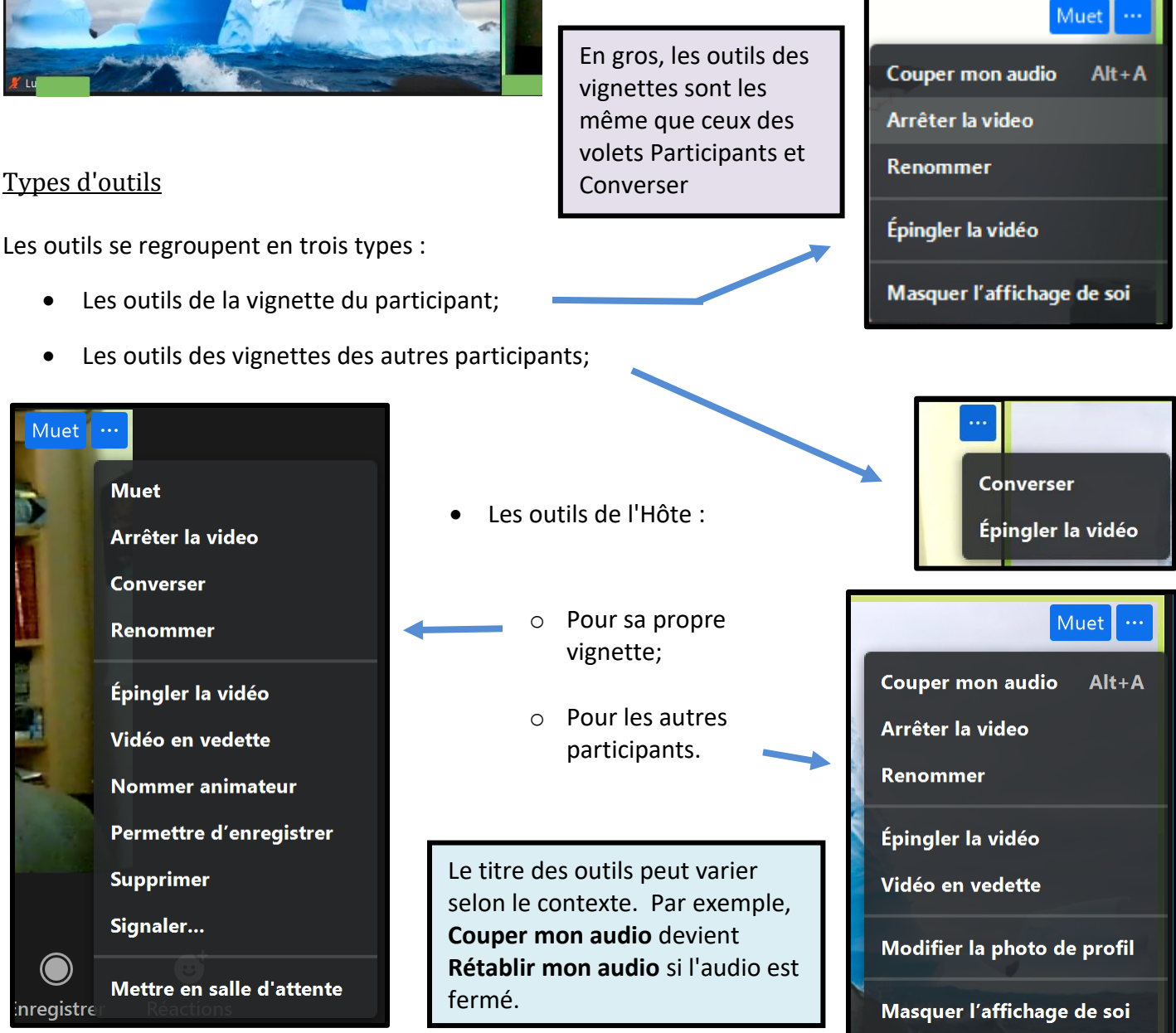

D'après leur titre, l'action désirée de la plupart des outils est facile à comprendre. Cependant certains outils demandent un peu d'explication. Voir les explications à la page suivante.

[Retour à la table de matière](#page-2-0)  $\overline{\phantom{a}}$  retour à vignette des participants

### <span id="page-15-0"></span>Les outils particuliers des vignettes

L'outil **Masquer l'affichage de soi**, disponible pour tous, masque sa vignette dans son interface qu'il soit en mode Galerie ou Intervenant. La vignette demeure visible dans l'affichage des autres participants. Pour afficher de nouveau sa vignette, il faut cliquer **Afficher la vue de soi** en haut à droite de l'interface dans le mode Galerie

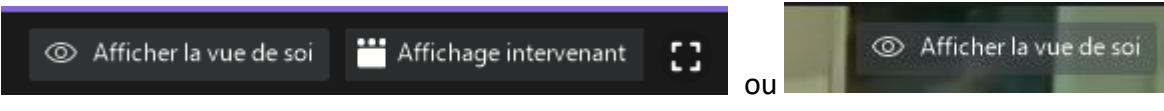

L'outil **Épingler la vidéo**, disponible pour tous, affiche la vignette du participant cliqué comme vignette principale en mode Intervenant. Si le mode Galerie était affiché avant d'épingler la vidéo, l'affichage bascule en mode Intervenant. Cet outil n'a pas de conséquence sur l'affichage des autres intervenants.

L'outil **Vidéo en vedette**, disponible seulement pour l'Hôte, est semblable à épingler la vidéo mais il bascule l'affichage de tous les participants en mode Intervenant avec comme vignette principale celle du participant choisi. Cela n'empêche les participants qui le désirent de basculer en mode Galerie.

L'outil **Converser** permet au participant d'engager une conversation privée avec le participant désigné (cliqué). Les deux participants verront leurs échanges et celles adressées à tous les participants dans le fil des conversations mais les autres participants ne verront cet échange privé.

L'outil **Modifier la photo de profil**, disponible aux participants qui ont un compte Zoom, permet d'inclure, ou modifier, une photo dans le profil de son compte.

L'outil **Mettre en salle d'attente** permet à l'Hôte d'exclure temporairement un participant de la réunion. Le participant demeure connecté à la session Zoom mais ne voit ni n'entend ce qui 'y passe.

L'outil **Permettre d'enregistrer** permet au participant désigné, l'enregistrement de la rencontre, en tout ou en partie, dans son ordinateur. L'Hôte peut mettre fin à cette permission quand il veut. Cependant, ce qui a déjà été enregistré demeure dans l'ordinateur du participant. Cet outil peut être désactivé dans le profil de compte de l'initiateur de la rencontre.

*Le CIVBDL ne permettra pas l'enregistrement des réunions afin de respecter la loi canadienne sur la protection des individus*

L'outil **Signaler…** ouvre une page de commentaires adressés à Zoom

[Retour à la table de matière](#page-2-0) et des retour à la description des vignettes

Sections suivantes :

[Modifier la langue de l'interface](#page-16-0) [Paramétrer les raccourcis clavier](#page-17-0)

[Joindre une réunion](#page-19-0) Zoom pour la 1<sup>ère</sup> fois

[Fonctionnalité Arrière-plan virtuel](#page-25-1)

# **Modifier la langue d'affichage de Zoom**

<span id="page-16-0"></span>Pour modifier la langue d'affichage de Zoom :

- Ouvrir l'application sans joindre une réunion (vous verrez une des deux fenêtres ci-dessous);
	- o Ne rien cliquer dans ces fenêtres:

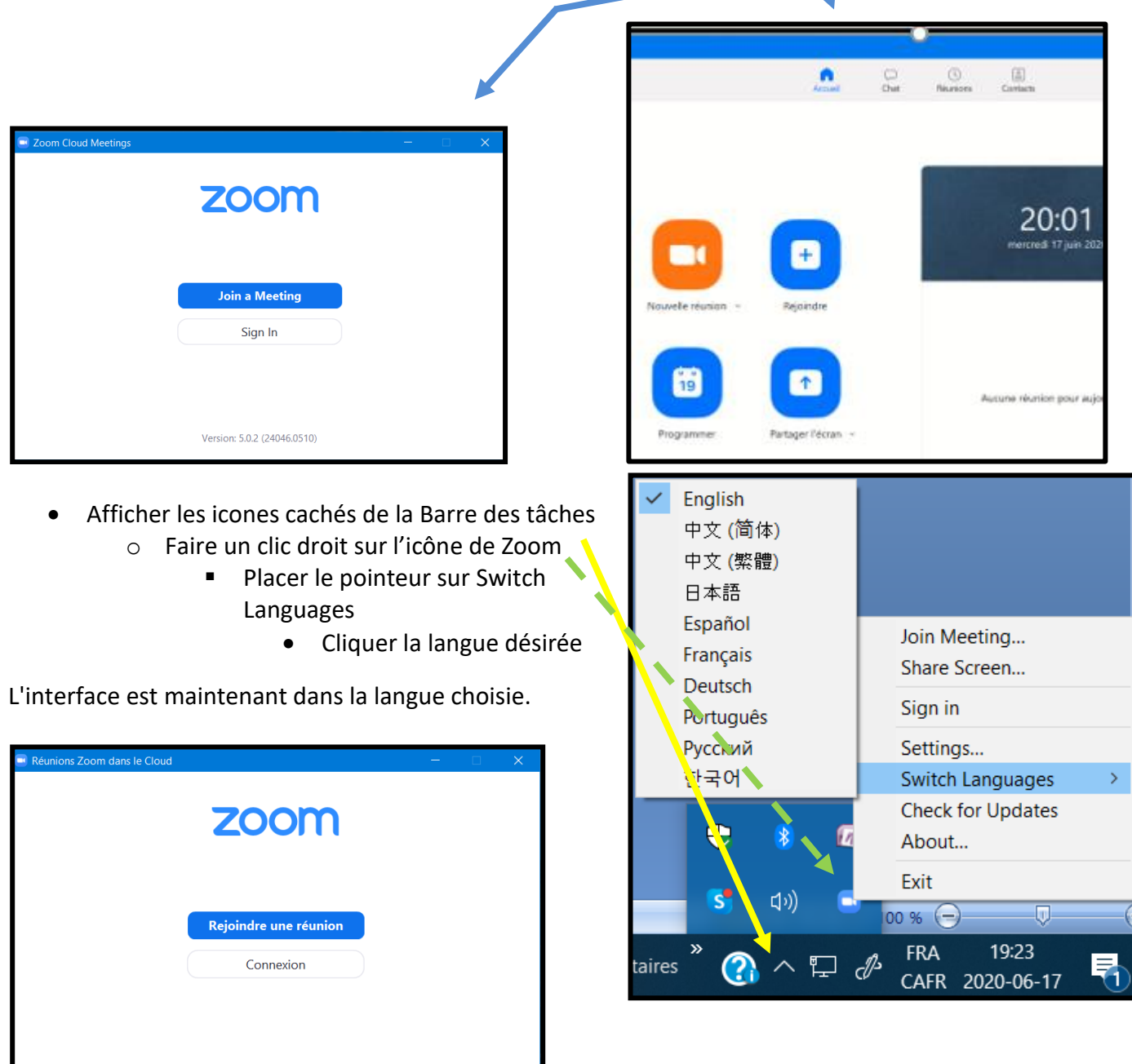

Note : La procédure peut être faite lors d'une visioconférence mais il faudra la quitter et se connecter de nouveau pour que le changement soit effectif.

[Retour à la table de matière](#page-2-0)  $\blacksquare$ 

Version: 5.0.2 (24046.0510)

# **Paramétrage des raccourcis clavier de Zoom**

<span id="page-17-0"></span>Pour paramétrer les raccourcis clavier de Zoom :

- Ouvrir l'application sans joindre une réunion (vous verrez une des deux fenêtres ci-dessous);
	- o Ne rien cliquer dans ces fenêtres:

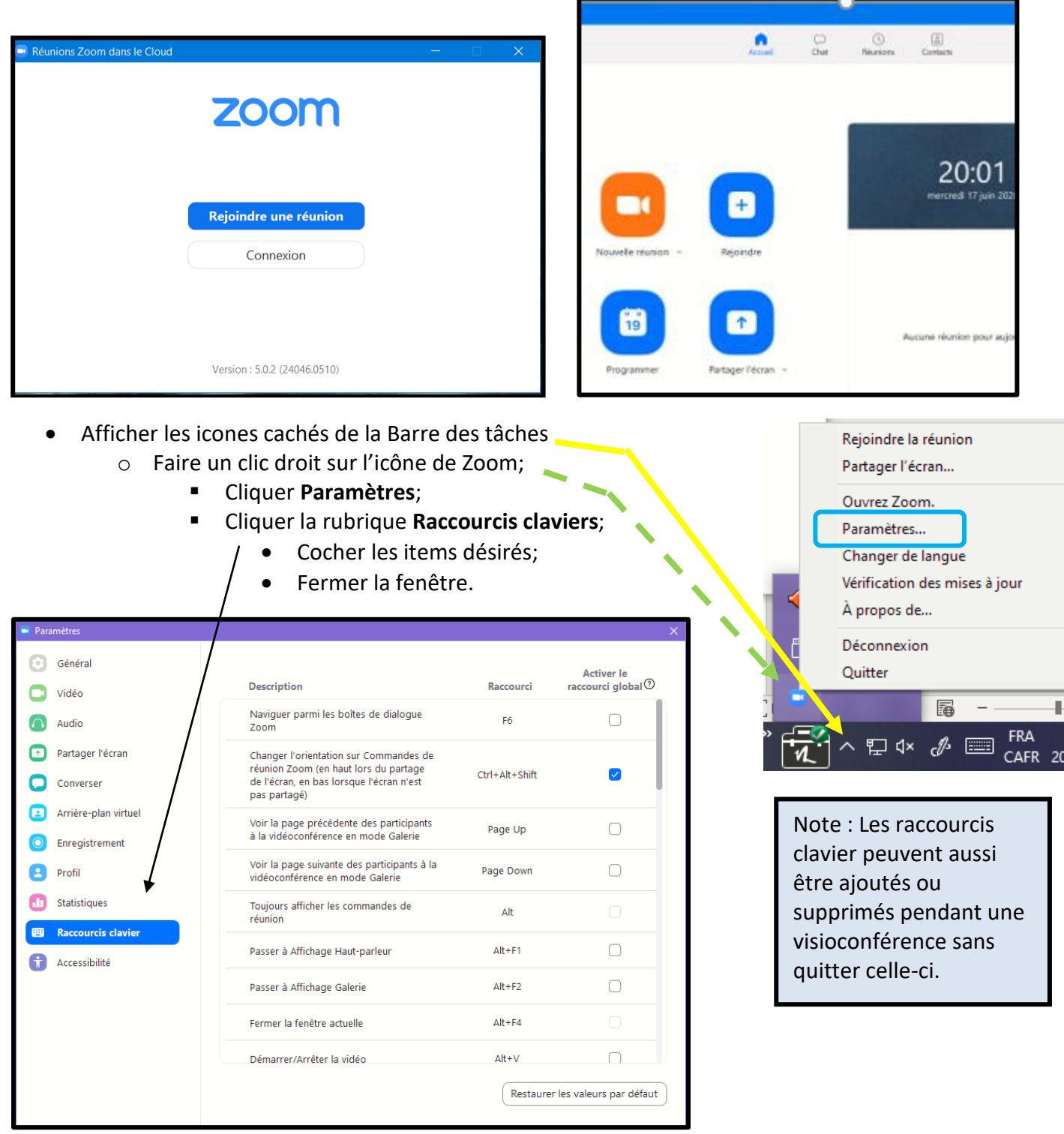

Parmi les différends raccourcis clavier disponibles, quatre (4) sont particulièrement utiles.

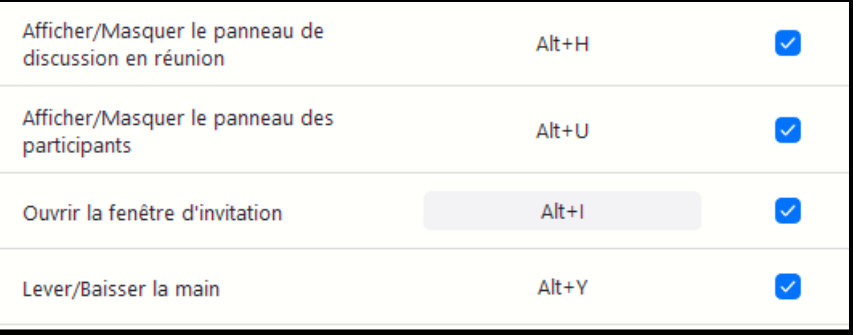

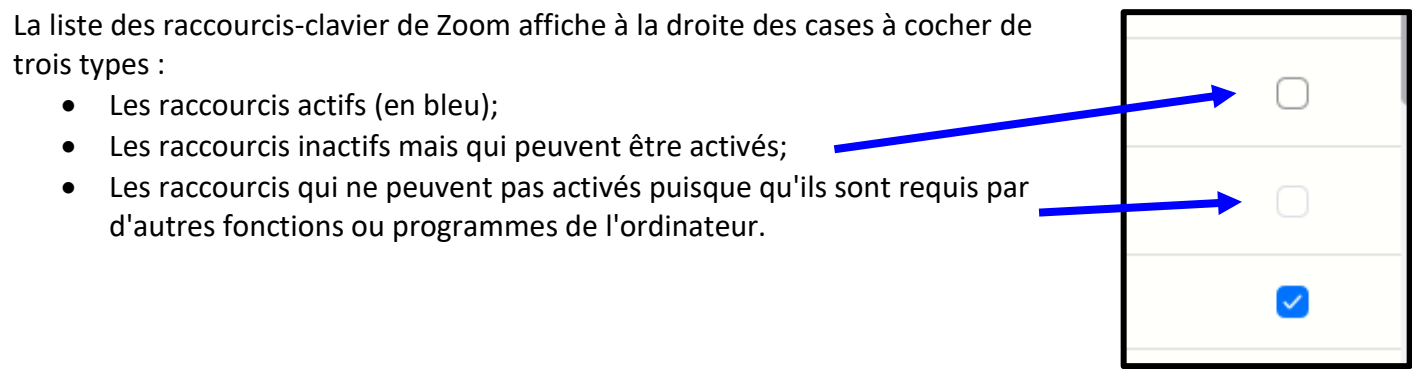

[Retour à la table de matière](#page-2-0) de la deuxième page

(Section suivante : Joindre une réunion Zoom pour la 1ère fois)

# **Joindre une réunion Zoom pour la 1ère fois**

<span id="page-19-0"></span>Pour participer à une réunion Zoom il faut que l'application Zoom soit installée dans l'ordinateur ou la tablette.

- Pour un ordinateur, il y a deux options pour installer l'application :
	- o En téléchargeant l'application à partir du site Zoom. Pour le faire sans créer un compte Zoom, voir la sectio[n Installer Zoom sans un compte Zoom](#page-28-0) ; et
	- o En téléchargeant l'application en réponse à une invitation de joindre une réunion. C'est l'option qui est l'objet de ce texte.
- <span id="page-19-1"></span>• Pour une tablette ou un cellulaire, l'application Zoom doit être installée à partir du **Play Store** ou de l'**App Store avant la réunion**.

Les participants à une réunion Zoom sont divisés en deux groupes :

- L'initiateur de la rencontre (l'Hôte)qui doit détenir un compte Zoom; et
- Les invités qui se divisent en trois sous-groupes :
	- o Ceux qui ont un compte Zoom;
	- o Ceux qui ne désire pas avoir un compte Zoom mais ont déjà participé à un rencontre Zoom comme invités;
	- o **Ceux qui n'ont pas de compte Zoom, ne désire pas en avoir, et participent à une rencontre pour la première fois** après avoir reçu une invitation par courriel. La suite de ce fichier explique la procédure à suivre pour ces derniers.

L'invitation pour joindre une réunion Zoom contient deux ou trois éléments :

- Un lien Internet vers le site Zoom pour joindre la réunion;
- Un identifiant avec un mot de passe qui peut servir à joindre la réunion si l'application Zoom est déjà installer dans l'ordinateur, la tablette ou le téléphone;
	- o Cette méthode n'est pas expliquée dans ce fichier: et
- Une date et l'heure de la réunion (*le destinateur peut décider d'omettre cette information*) et autre information.

Joindre pour la 1ère fois avec un ordinateur (*Pour tablette et cellulaire, [allez à cette](#page-22-0) page (23)*)

Lors de la réception de l'invitation, pour participer avec un ordinateur :

- Si l'invitation est pour l'immédiat :
	- o Cliquez le lien Internet;
- Si l'invitation est pour une date ultérieure :
	- o Conservez le courriel;
		- Environ de 15 à 30 minutes avant l'heure et date de la réunion (le temps de télécharger *et d'installer l'application Zoom et permettre à l'administrateur de gérer les admissions*);
			- Affichez le courriel;
			- Cliquez le lien Internet.
				- o *Si le lien dans le couriel est inactif, copiez-le et collez-le dans la barre d'adresse de votre navigateur Internet*.

Le lien Internet ouvre la page de téléchargement de l'application Zoom dans le navigateur par défaut.

Le texte spécifique pour une tablette ou cellulaire est écrit en vert.

Participer à la réunion Zoom https://us04web.zoom.us/j/75864068131?py ID de réunion : 758 6406 8131 Code secret : P9Nfea

 $\lambda: L$ 

La réunion aura lieu à 18 h lundi prochain

Une fois le téléchargement terminé, une fenêtre demande quoi faire avec le fichier téléchargé (la forme de cette fenêtre/demande varie selon le navigateur utilisé).

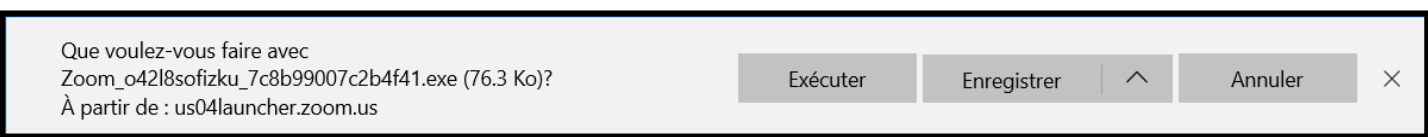

Cliquez, **Exécuter** pour installer l'application Zoom (vous devrez peut-être approuver l'invite de sécurité).

• Une fenêtre de progrès s'affiche.

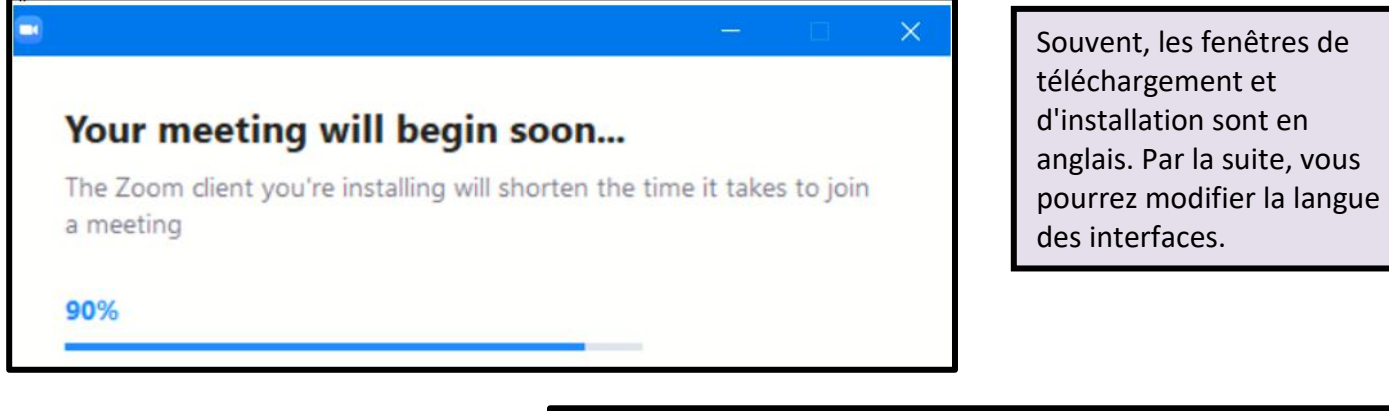

Une fois l'installation terminée :

- Entrez votre nom (celui par lequel les autres participants pourront vous identifier); et
- Cliquez **Join Meeting**

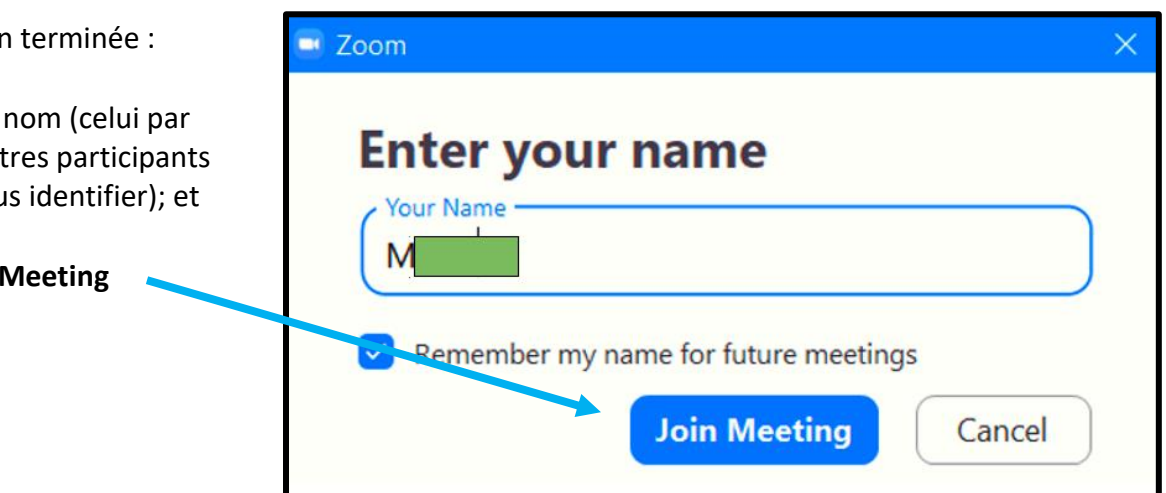

Une fenêtre vous indique que l'Hôte vous admettra bientôt.

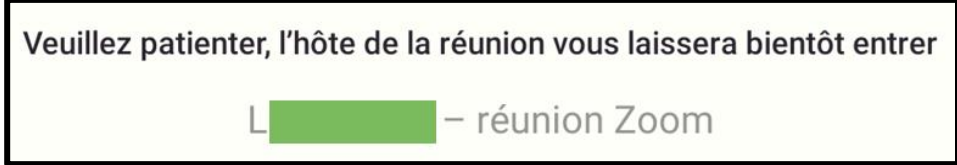

En attendant, dans la même fenêtre, vous pouvez vérifier que l'audio de l'ordinateur fonctionne correctement.

Après que l'Hôte vous aura admis, l'interface de réunion de Zoom affichera les participants incluant vousmême.

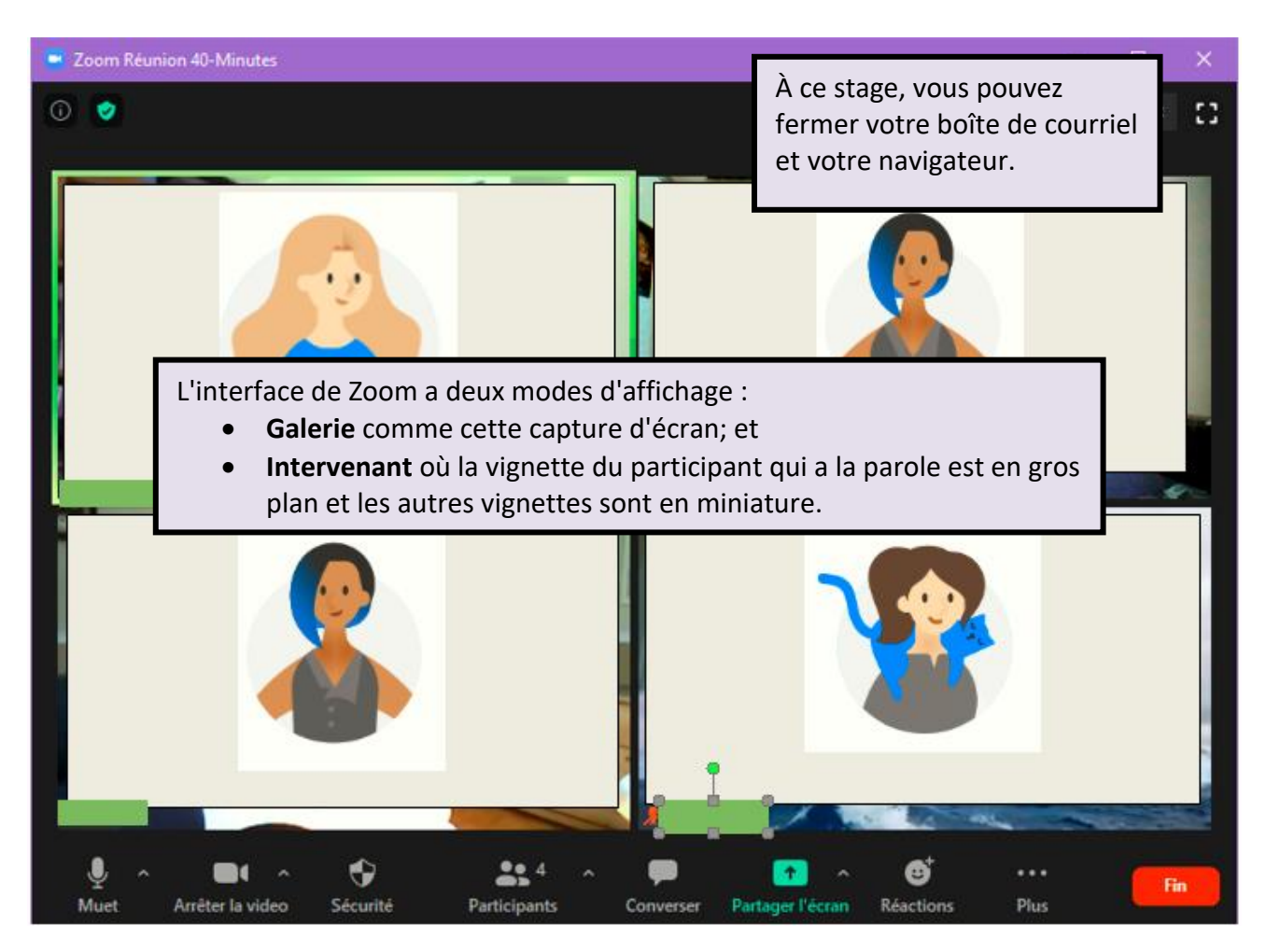

Il est possible que la fenêtre cicontre soit surimposée sur l'interface. Si c'est le cas, cliquez **Rejoindre l'audio par l'ordinateur**.

Vous pouvez aussi profiter de l'attente pour tester le haut-parleur et le microphone de votre ordinateur.

Dans le futur, pour joindre d'autres réunion sur invitation, vous n'aurez qu'à cliquer le lien Internet qui ouvrira la fenêtre de lancement dans votre navigateur par défaut.

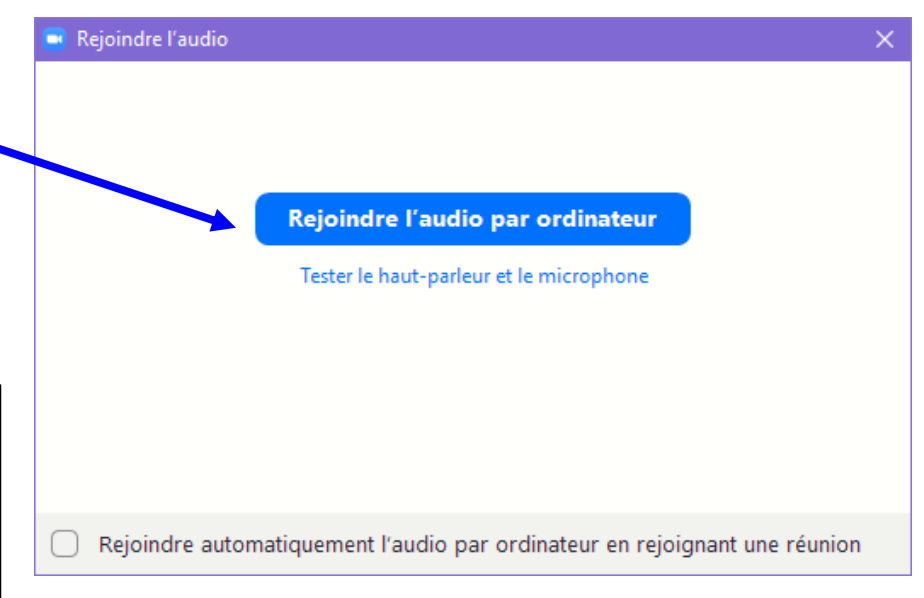

Il est possible que le navigateur affiche une boîte (*page suivante*) qui

demande l'autorisation d'accéder à la réunion.

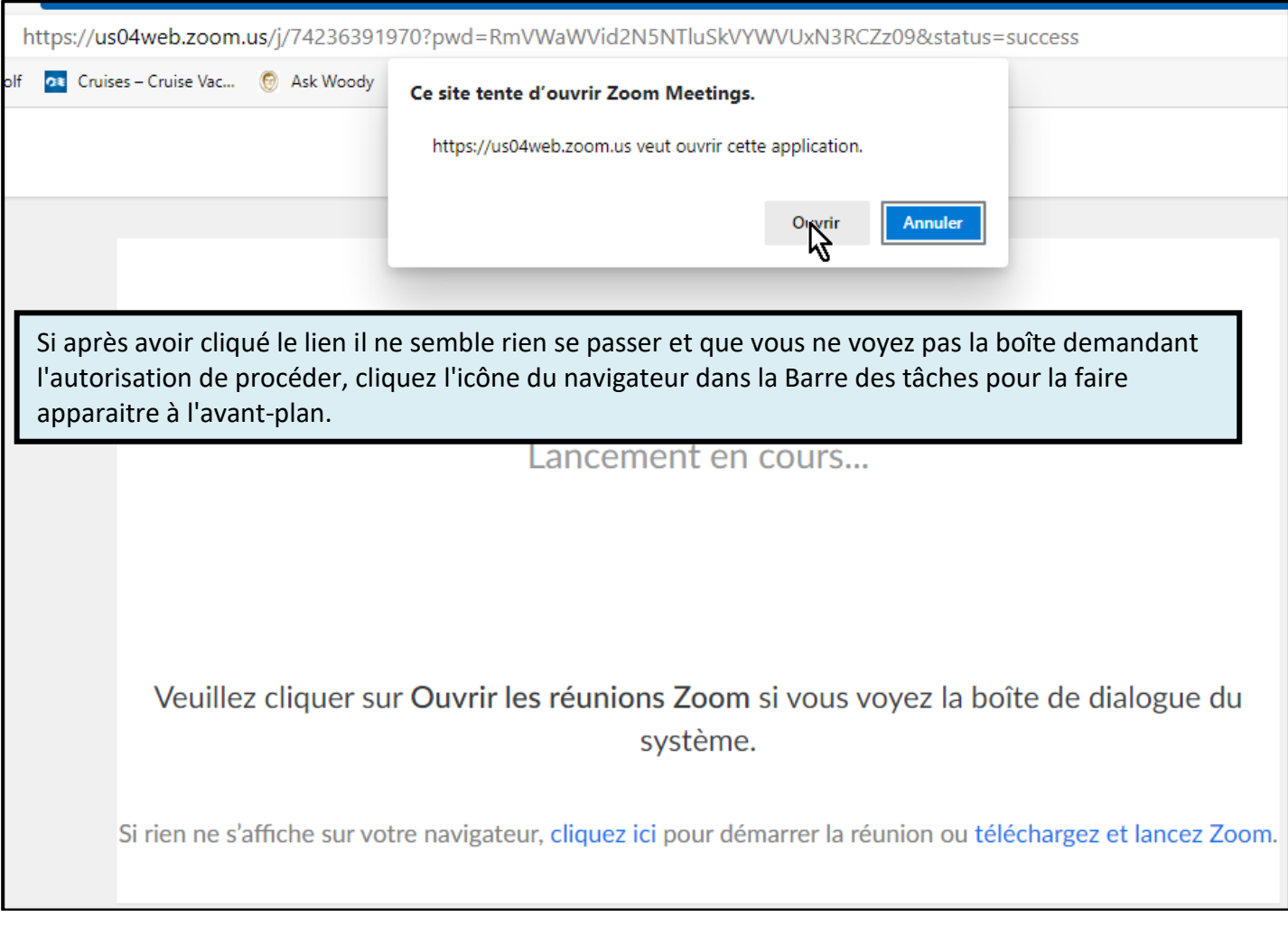

### <span id="page-22-0"></span>Joindre pour la 1 ère fois avec une tablette ou un cellulaire

Pour joindre la réunion :

- Si la réunion est pour l'immédiat, tapez (cliquez) le lien Internet de l'invitation.
- Si la réunion est pour plus tard ;
	- o Conserver le courriel;
	- o À la date et heure prévues, ouvrez le courriel et tapez le lien Internet. *Il est conseiller de se joindre quelques minutes avant l'heure prévue*.

Participer à la réunion Zoom https://us04web.zoom.us/j/75864068131?py ID de réunion : 758 6406 8131 Code secret : P9Nfea

 $\lambda : I$ 

La réunion aura lieu à 18 h lundi prochain

*Si le lien Internet est tapé sans que l'application Zoom soit installée, vous serez invité à l'installer en cliquant le lien vers le Play Store ou l'App Store et revenir cliquer le lien.*

If you have Zoom Client installed, launch meeting. Otherwise, download from Google Play or Zoom

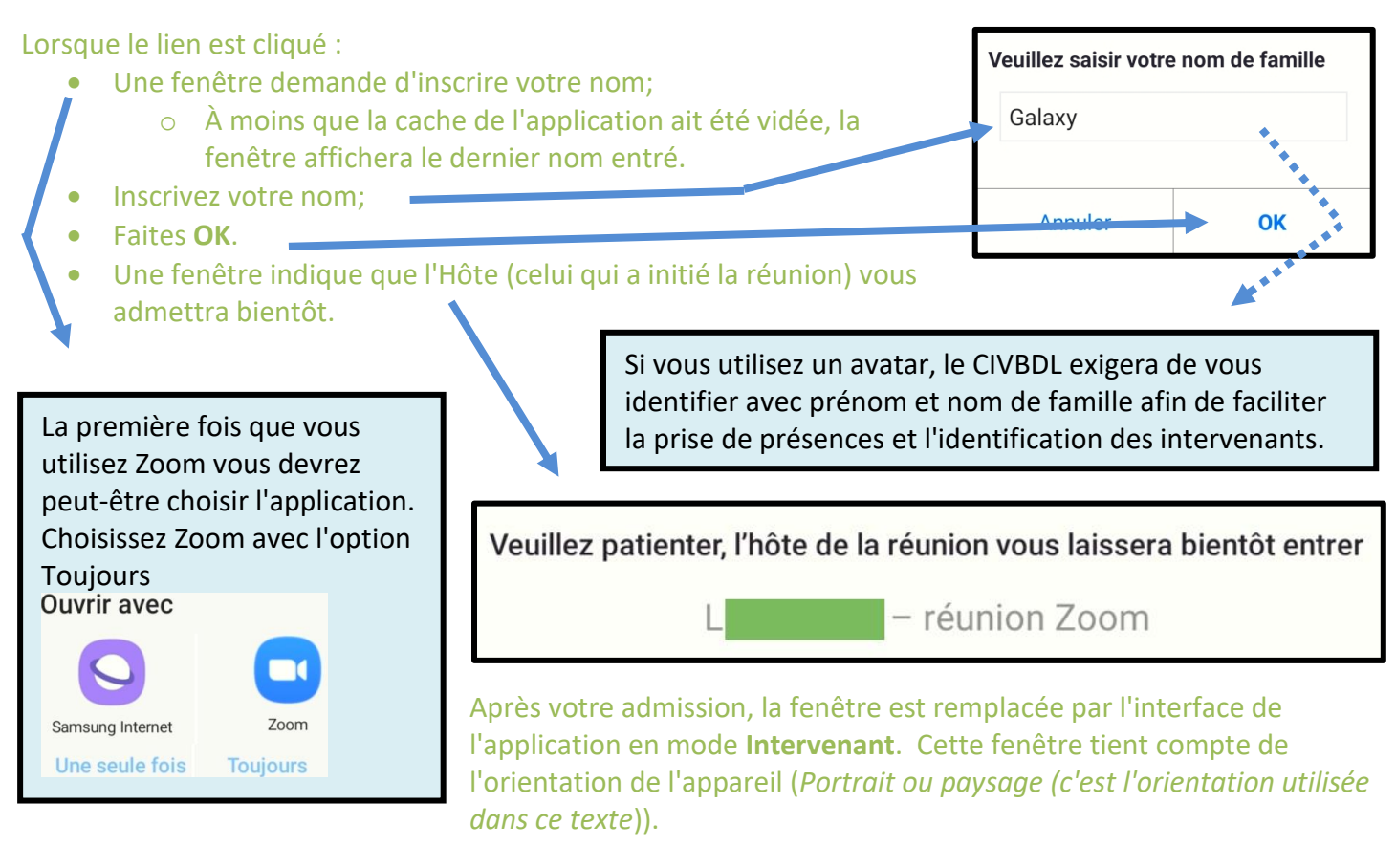

- L'interface a deux modes d'affichage (*voir les captures d'écran à la dernière page de cette section*) :
	- o Le mode **Intervenant** où le participant qui parle occupe la plus grande partie de la fenêtre; et
		- o Le mode **Galerie** qui affiche les vignettes d'un certain nombre de participants (toutes de la même taille). Pour passer à ce mode, glisser la vignette de l'Intervenant vers la gauche.

Françoise L'application Zoom mobile Android permet d'afficher 4 vignettes en mode Galerie (celle d'Apple en permet 9). S'il y a plus de participants, il est possible d'afficher leur vignette par bloc de quatre (4) : • En glissant les vignettes vers la gauche; ou En cliquant sur les points au-bas de l'interface (plus il y a de participants, plus il y a de points). De gauche à droite, ces points servent à afficher : o Le mode Pilotage sécuriser; o Le mode Intervenant; o Le Mode Galerie du premier bloc de quatre participants; o Le Mode Galerie du deuxième bloc de quatre participants (Ici, ce bloc contient qu'un seul participant (Françoise) et les trois autres vignettes du bloc sont en noir)); et o S'il y a plus de huit participants, il y aura un point de plus pour chaque bloc de quatre participants.

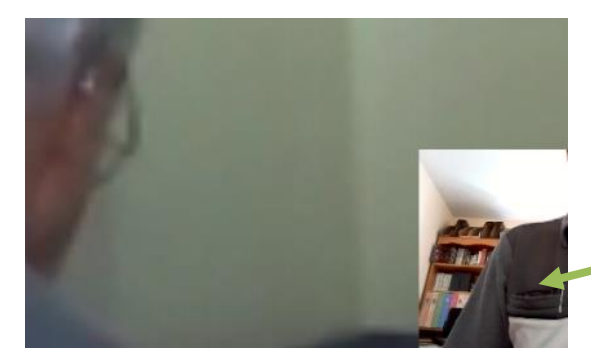

S'il n'y a que deux participants, le mode **Galerie** ne fonctionne pas. Pour afficher en gros plan le participant qui est dans la vignette miniature, il suffit de la toucher (taper) avec le doigt ou le stylet.

Captures d'écran des modes **Galerie** et **Intervenant** typiques pour une tablette ou un cellulaire en orientation portrait.

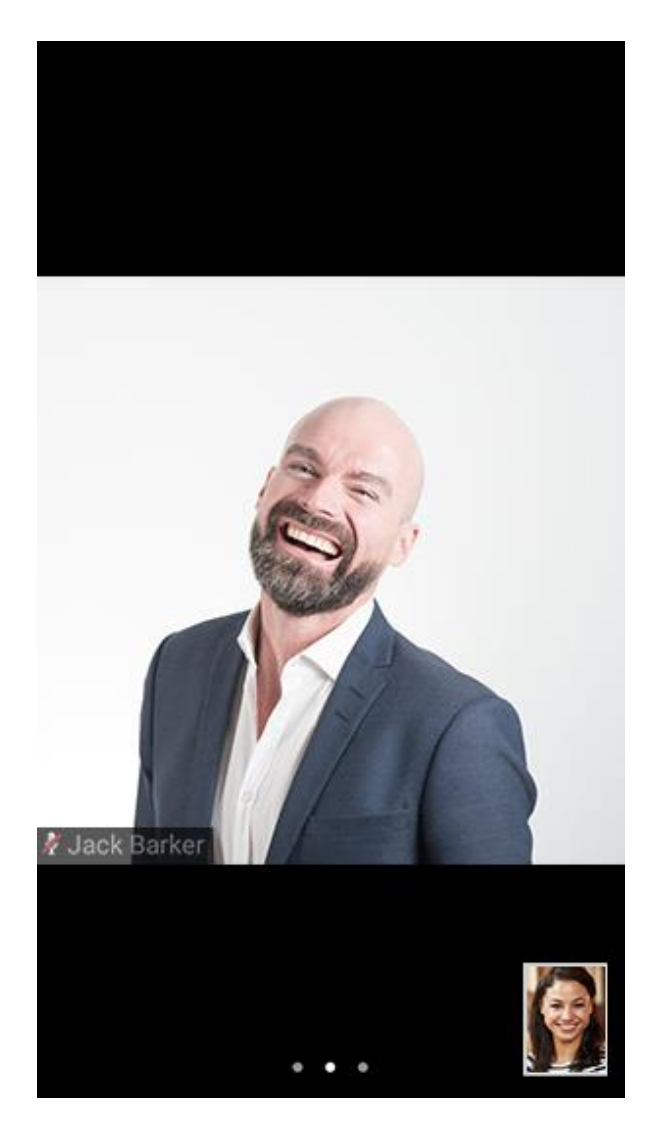

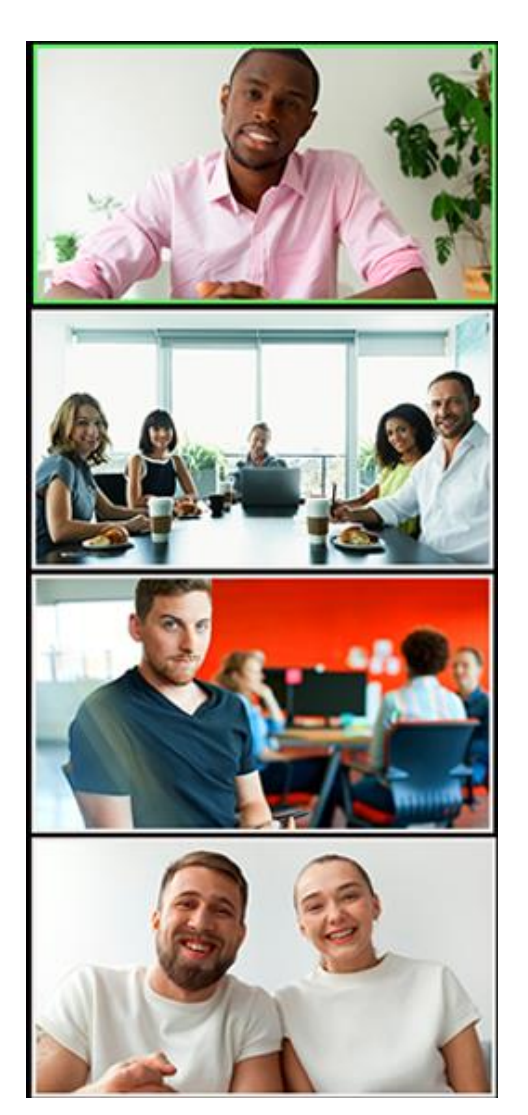

[Retour à la table de matière](#page-2-0) de matière de la page d'introduction

(Section suivante : Fonctionnalité – Choisir un arrière-plan Virtuel)

# **Fonctionnalité - Choisir un arrière-plan Virtuel**

<span id="page-25-1"></span><span id="page-25-0"></span>La fonctionnalité **Arrière-plan virtuel**, de l'application Zoom, vous permet d'afficher une image ou une vidéo en tant qu'arrière-plan pendant une réunion Zoom. Cette fonctionnalité **fonctionne mieux avec un écran vert et un éclairage uniforme**, car cela permet à Zoom de détecter la différence entre vous et votre arrièreplan.

Vous pouvez également télécharger vos propres images ou vidéos et les utiliser en tant qu'arrière-plan virtuel. Il n'existe pas de restrictions de taille lorsque vous ajoutez vos propres arrière-plans virtuels, mais nous vous recommandons de rogner l'image avant de la télécharger afin qu'elle ait le même format d'image que celui de votre caméra.

Pour tout savoir sur cette fonctionnalité, consultez : <https://support.zoom.us/hc/fr/articles/210707503-Arri%C3%A8re-plan-virtuel> .

Ce fichier a pour but de familiariser le lecteur avec la fonctionnalité dans un milieu résidentiel.

La fonctionnalité est activée via les paramètres de l'application. Elle peut être activée pendant une réunion ou hors d'une réunion :

- Lors d'une réunion :
	- o Cliquez le menu déroulant de l'outil **Vidéo**; et
		- Cliquez **Choisir un arrière-plan virtuel**.
- Hors d'une réunion :
	- o Ouvrez l'application;
		- Dans les icones cachés de la Barre des tâches, faites un clic droit sur l'**icone de Zoom**;
			- Sélectionnez **Paramètres…**; et
			- Cliquez **Arrière-plan virtuel**.

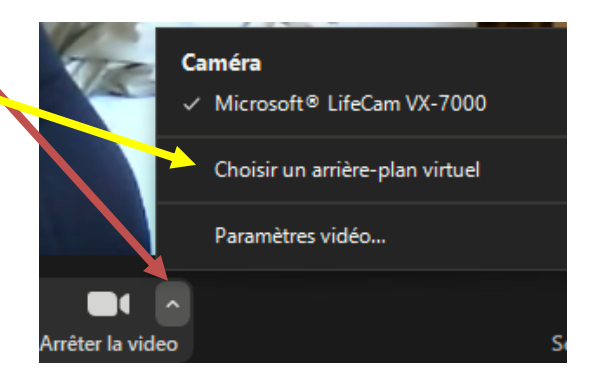

Les deux façons affichent la fenêtre ci-dessous.

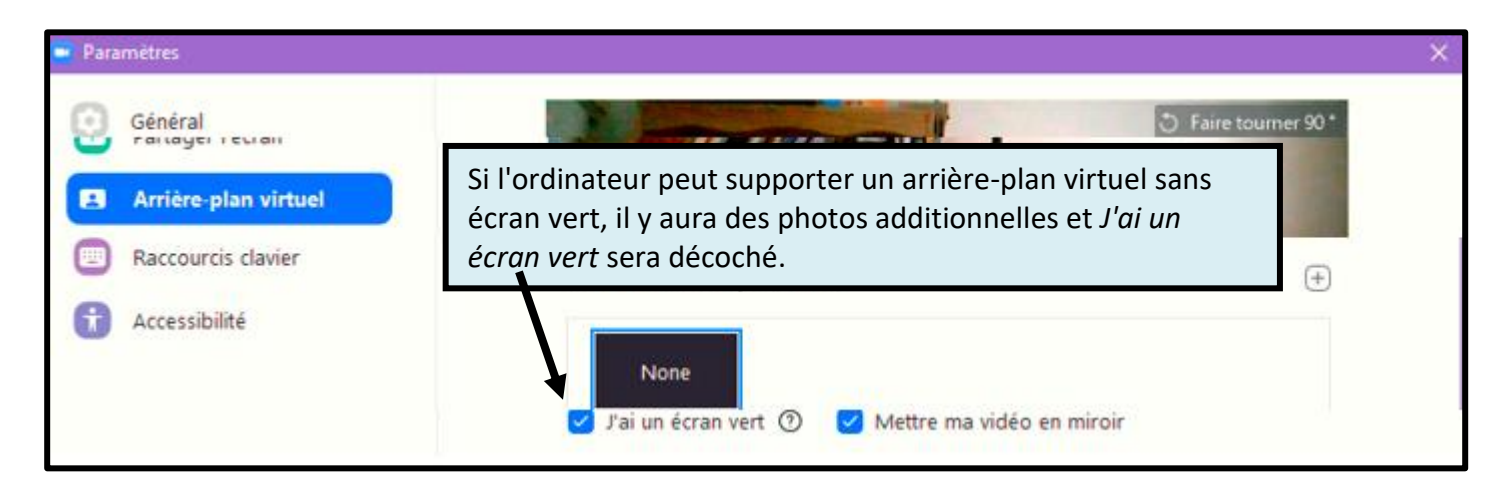

Si la fenêtre n'affiche pas de photos additionnelles :

- Cliquez le **Plus (+)** à droite des photos;
- Cliquez **Ajouter Images.**

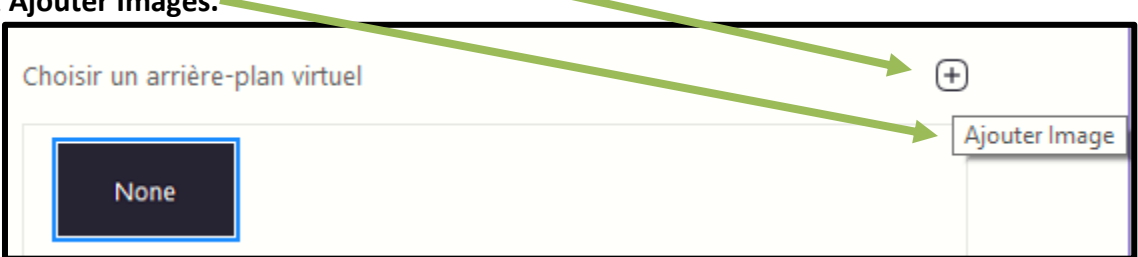

- Naviguez jusqu'à votre répertoire de photos;
	- o Sélectionnez la photo désirée; et
	- o Cliquez **Ouvrir**. La photo s'ajoute à la liste.

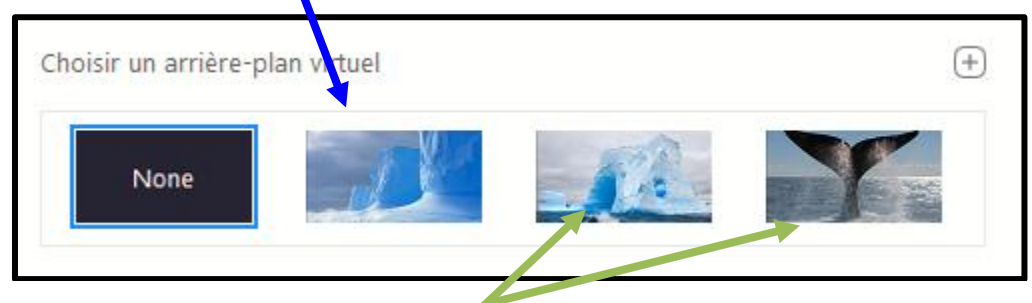

o Répétez pour ajouter d'autres photos.

À l'ajout d'une photo, celle-ci est automatiquement sélectionnée comme arrière-plan virtuel même si vous n'avez pas d'écran vert. Ceci qui peut donner des résultats étonnants et pas du tout recherché.

Particulièrement, la caméra sera incapable de distinguer votre visage de l'arrière-plan.

Ci-contre, il n'y a pas de mur vert (il est beige) et l'éclairage n'est pas uniforme. Cependant, l'outil a fonctionné pour la partie de l'écran vis-à-vis du mur.

Cette situation produirait de l'instabilité et serait une source de distraction pour les autres participants à la réunion.

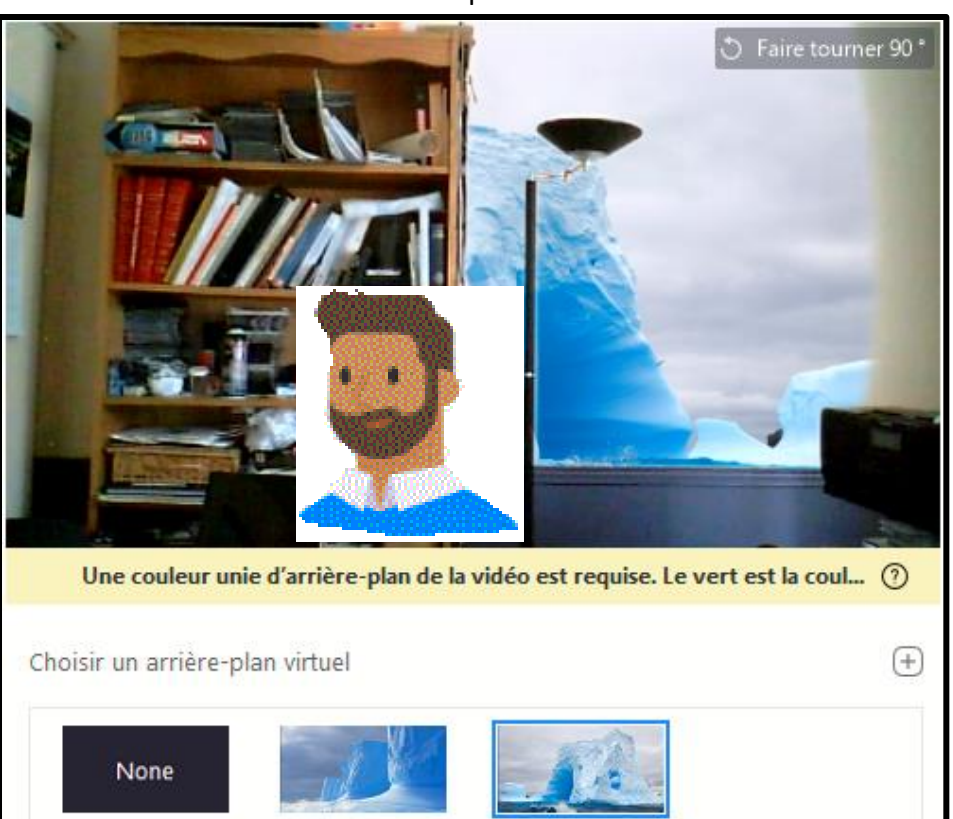

Si votre appareil permet l'utilisation d'un arrière-plan virtuel sans écran vert :

- Des photos; et
- Vidéos; seront présents dans le paramètre **Arrière-plan Virtuel**.

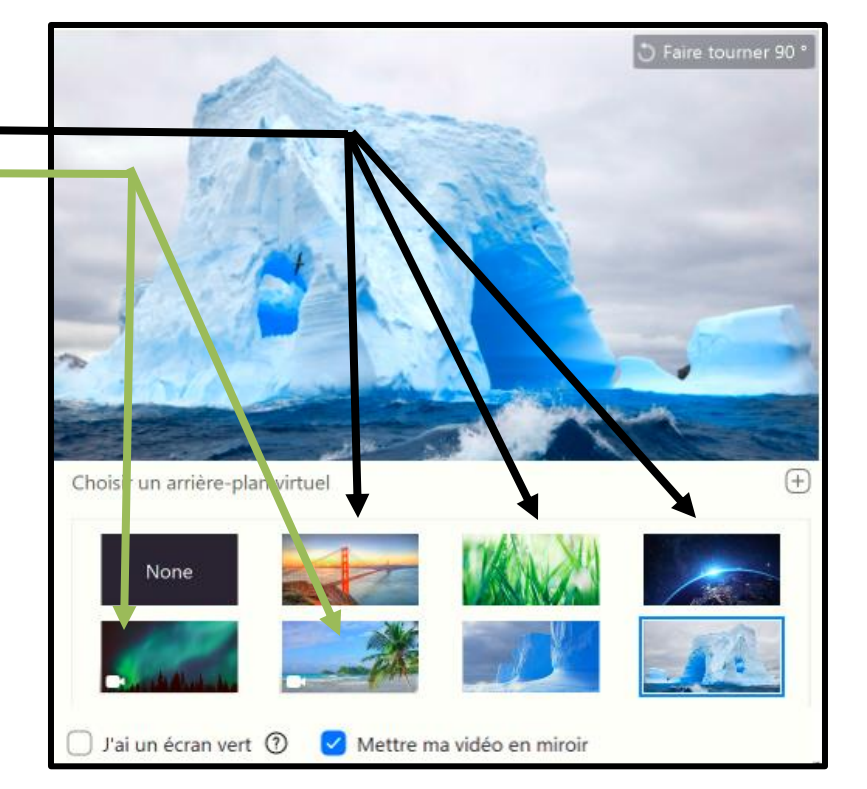

Vous pouvez également utiliser vos propres photos (les deux à droite de la deuxième rangée).

Parfois, la caméra a de la difficulté a bien détecter l'écran vert, soit qu'il n'est pas uniforme ou que l'éclairage est déficient. Le paramètre Arrière-plan virtuel possède alors un outil qui permet manuellement d'ajuster la couleur de l'arrière-plan.

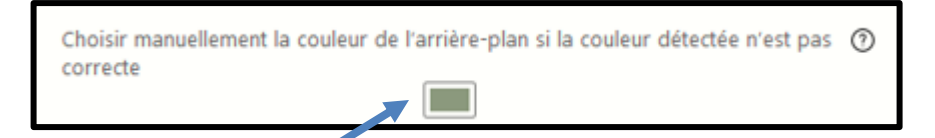

Pour l'utiliser, il faut :

- Cliquer le carré de couleur;
- Cliquez la couleur désirée dans l'écran "vert" (l'outil affiche une mire).

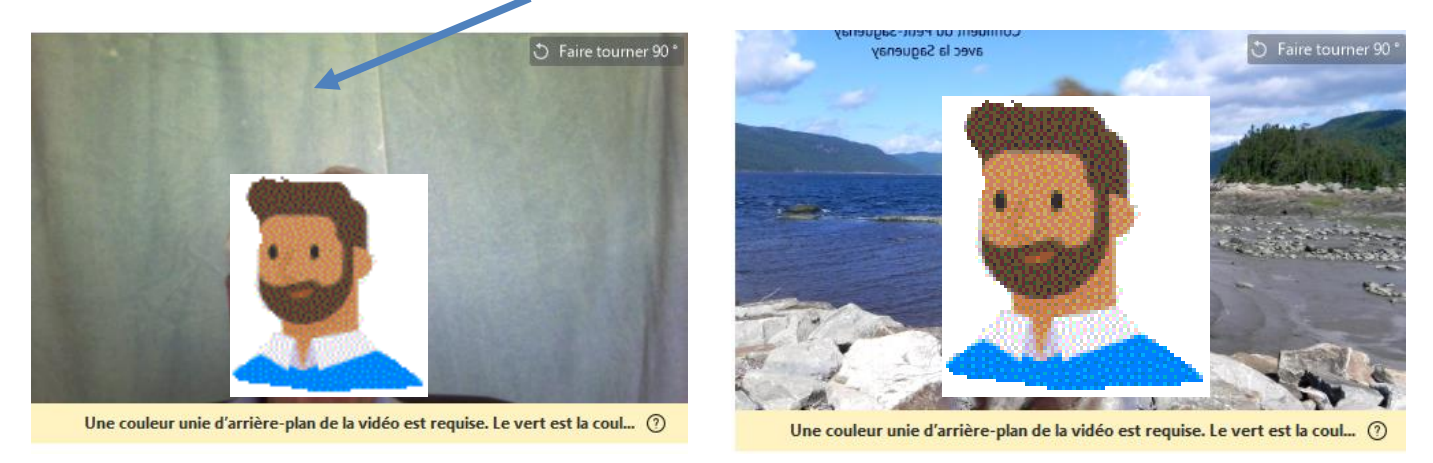

Si l'écran n'est pas uniforme, les résultats laisseront sans doute à désirer.

[Retour à la table de matière](#page-2-0) et de matière de la contraste de la [Retour à l'outil Vidéo](#page-8-1)

# **Installer Zoom sans compte Zoom - Ordinateur**

<span id="page-28-0"></span>Pour installer Zoom dans un ordinateur sans créer de compte Zoom, allez à

• [https://support.zoom.us/hc/fr/articles/201362033-Prise-en-main-sur-Windows-et-Mac.](https://support.zoom.us/hc/fr/articles/201362033-Prise-en-main-sur-Windows-et-Mac)

À éviter<https://zoom.us/fr-fr/zoomrooms/software.html> qui offre le téléchargement du logiciel de Salles Zoom qui est destiné à un tout autre usage.

• Dans la page sous Configuration requise, cliquez sur **Client de Bureau Zoom (Windows ou Mac)**.

# **Configuration requise**

· Client de bureau Zoom (Windows ou Mac)

o Ce lien vous mène à la page de téléchargement ci-dessous qui indique que le téléchargement est en cours (le terme *en attente* serait plus juste); et

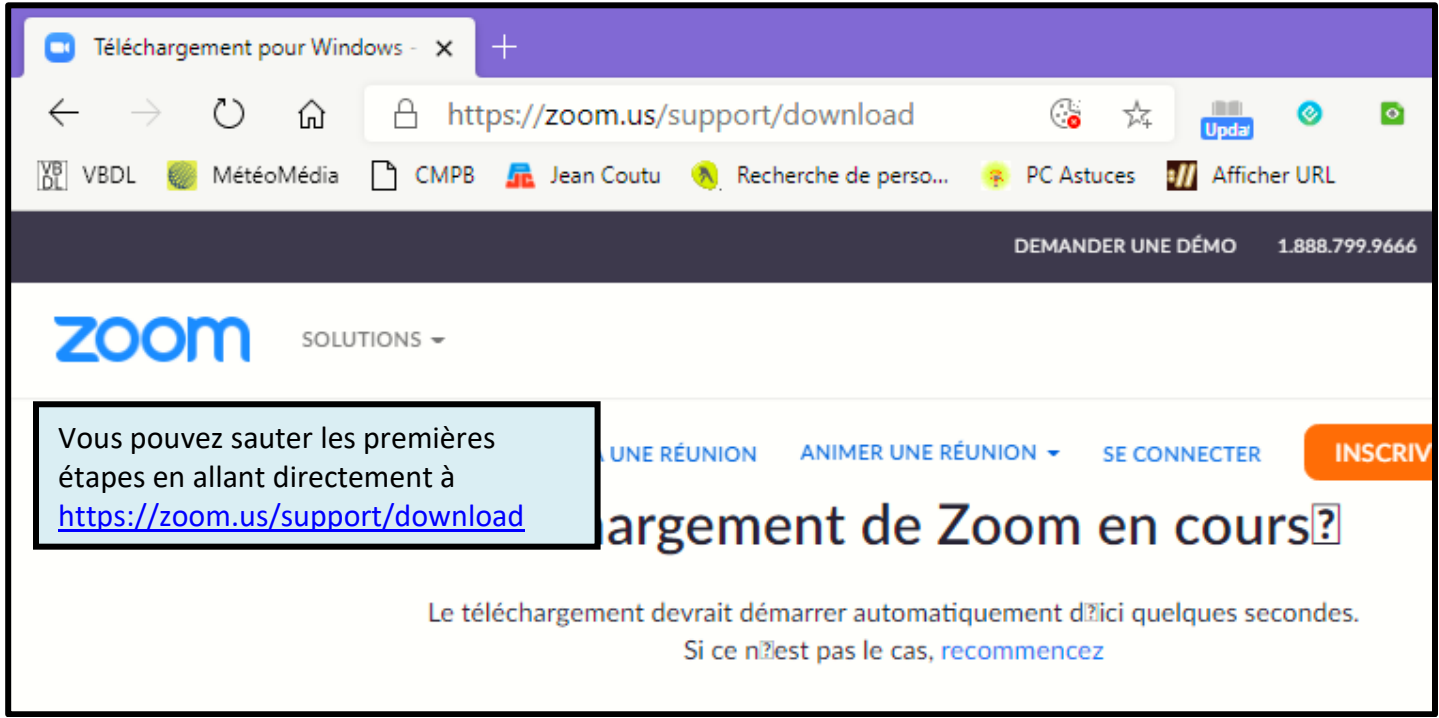

- o Surimpose une fenêtre pour enregistrer le fichier d'installation;
	- Cette fenêtre peut varier selon votre navigateur et son paramétrage de téléchargement.

(Suite à la page suivante)

- Naviguez jusqu'au dossier où vous désirez enregistrer le fichier d'installation; et
	- o Cliquez **Enregistrer**.

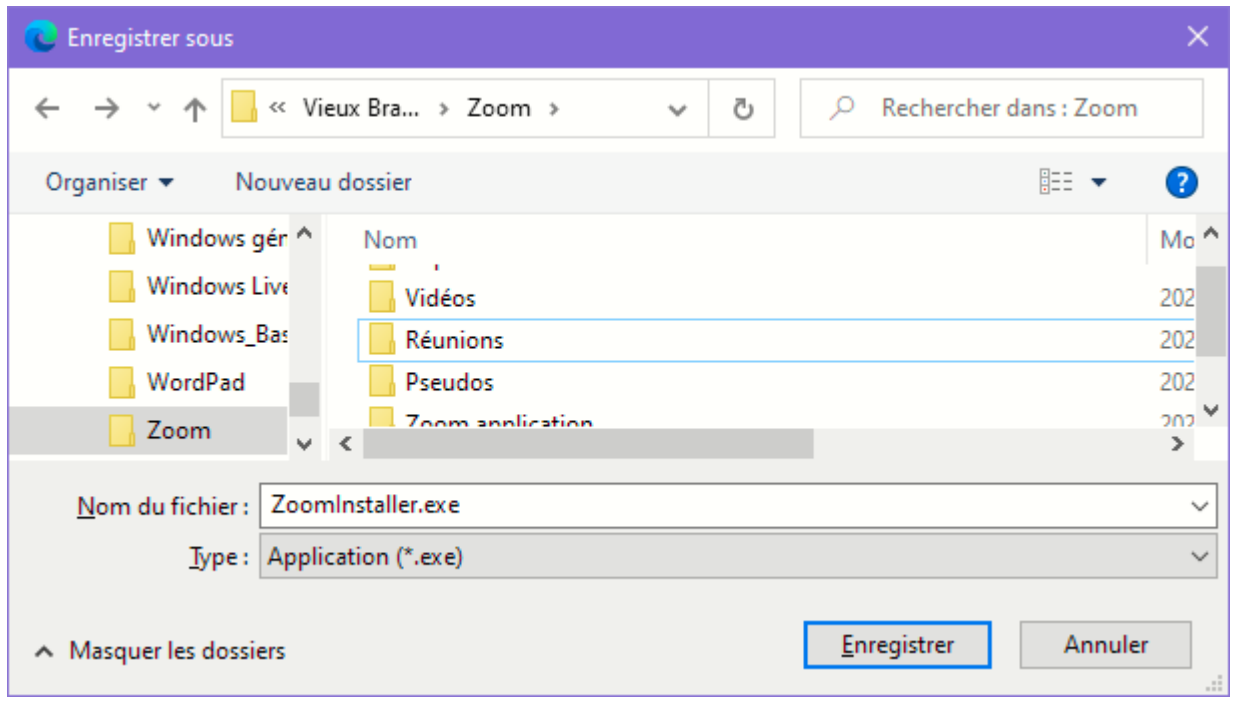

• Dans le nouveau Edge une fenêtre en bas à gauche indique la progression du téléchargement.

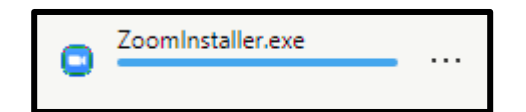

Une fois que le téléchargement est complété :

• Cliquez sur **Ouvrir un fichier**

Une barre de progression est affichée.

Une fois l'installation complétée, l'écran de connexion de Zoom est affiché.

Cet écran est en anglais ce qui veut dire que l'Interface de l'application sera en anglais. Pour afficher l'Interface dans un autre langue, vous devrez modifier les paramètres.

(Suite à la page suivante)

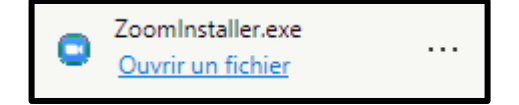

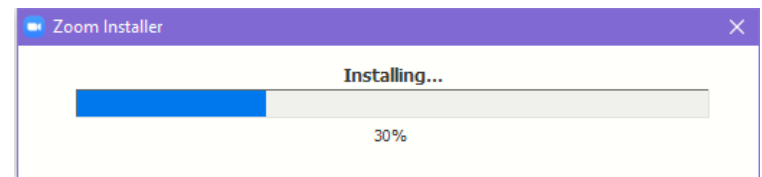

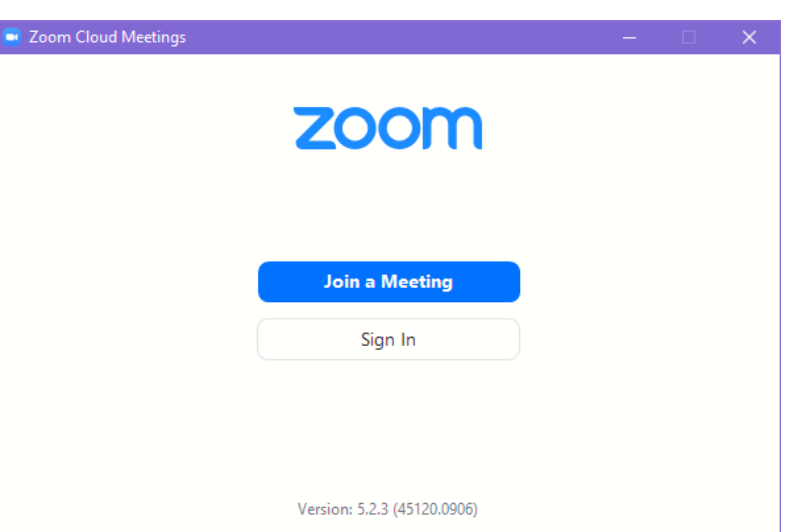

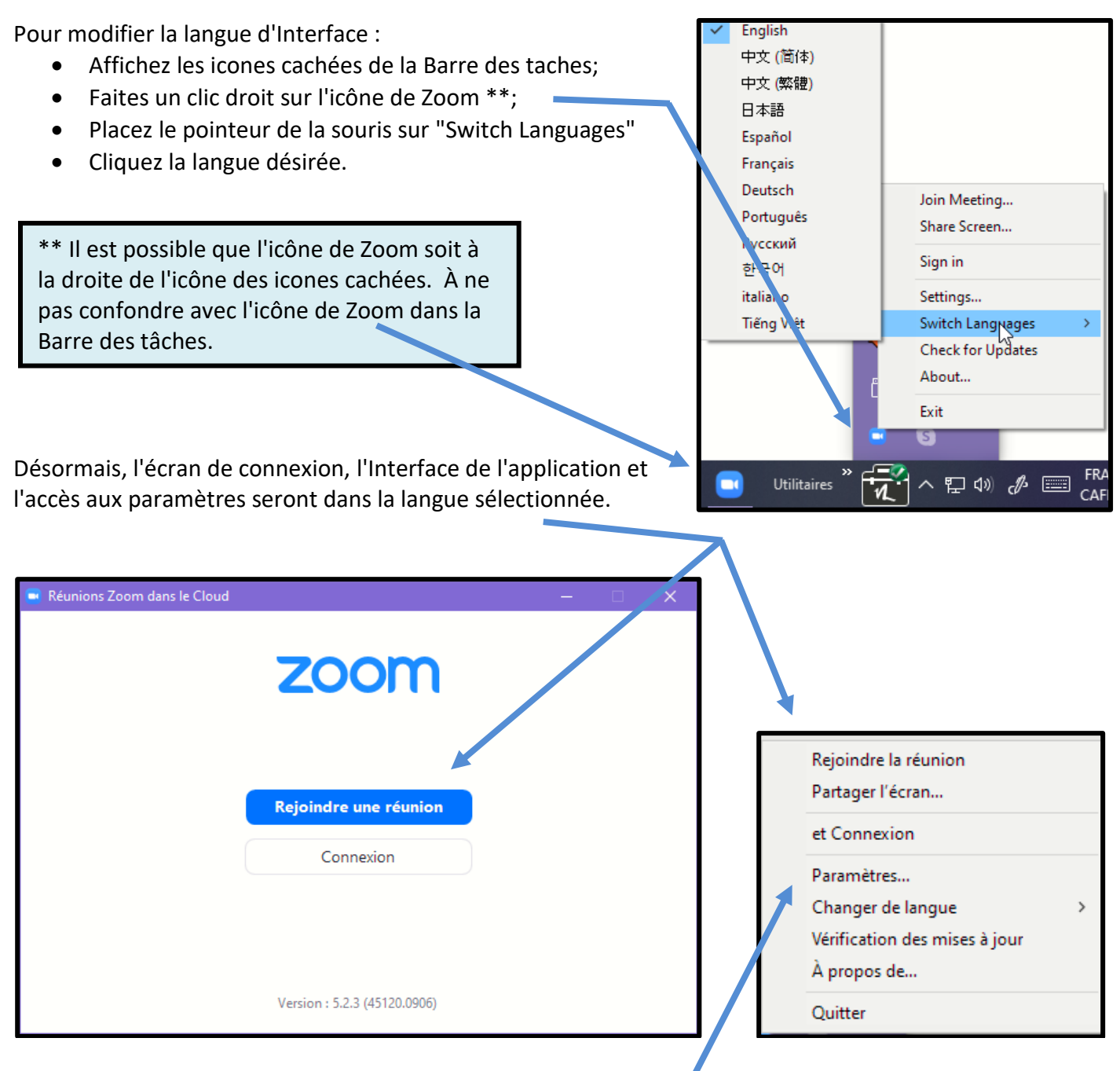

Fermez l'écran de connexion.

P.S. Avant de fermer l'écran de connexion, allez dans les Paramètres pour ajouter des raccourcis-clavier qui faciliteront l'accès à certains outils lors des réunions.

[Retour à la table de matière](#page-2-0)  $\overline{\phantom{a}}$  Retour à la page d'introduction

[Retour au texte de Joindre une réunion Zoom pour la 1](#page-19-1)<sup>ère</sup> fois